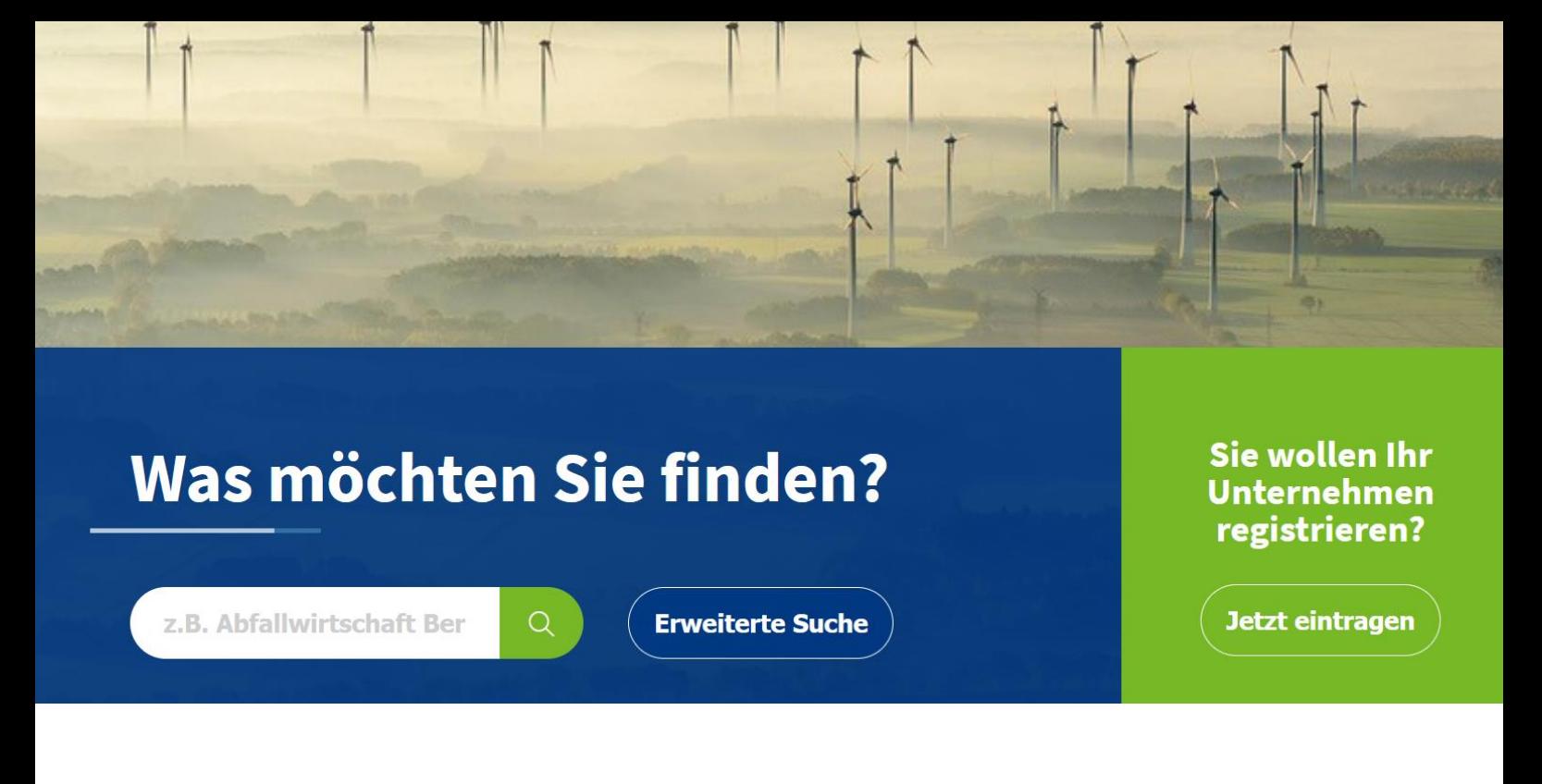

# Benutzerhandbuch IHK ecoFinder

Für Organisationen und anonym Suchende

Version 1.4

Erstellt von:

05.10.2021

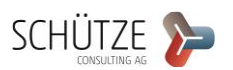

E

# **INHALTSVERZEICHNIS**

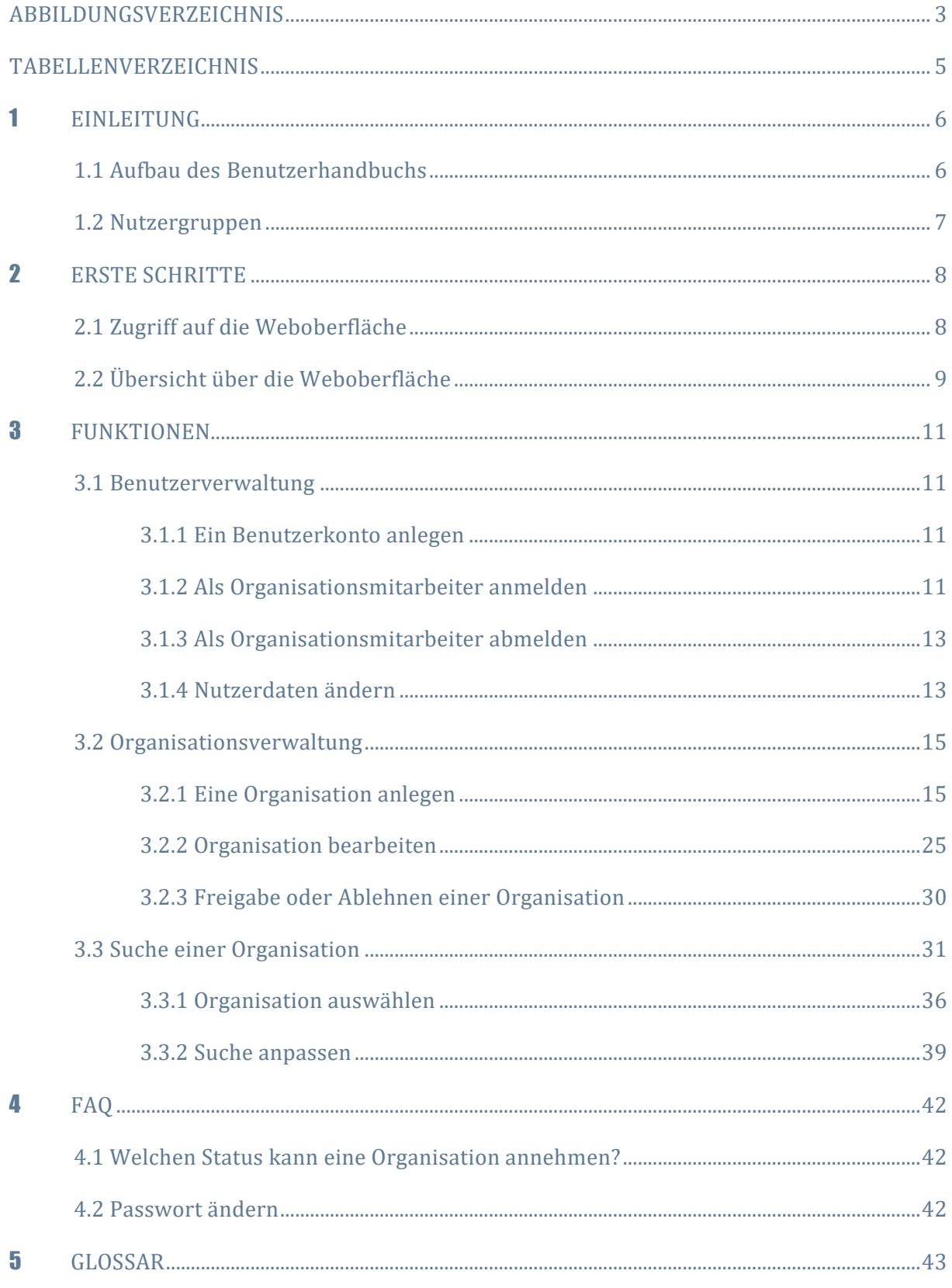

# **ABBILDUNGSVERZEICHNIS**

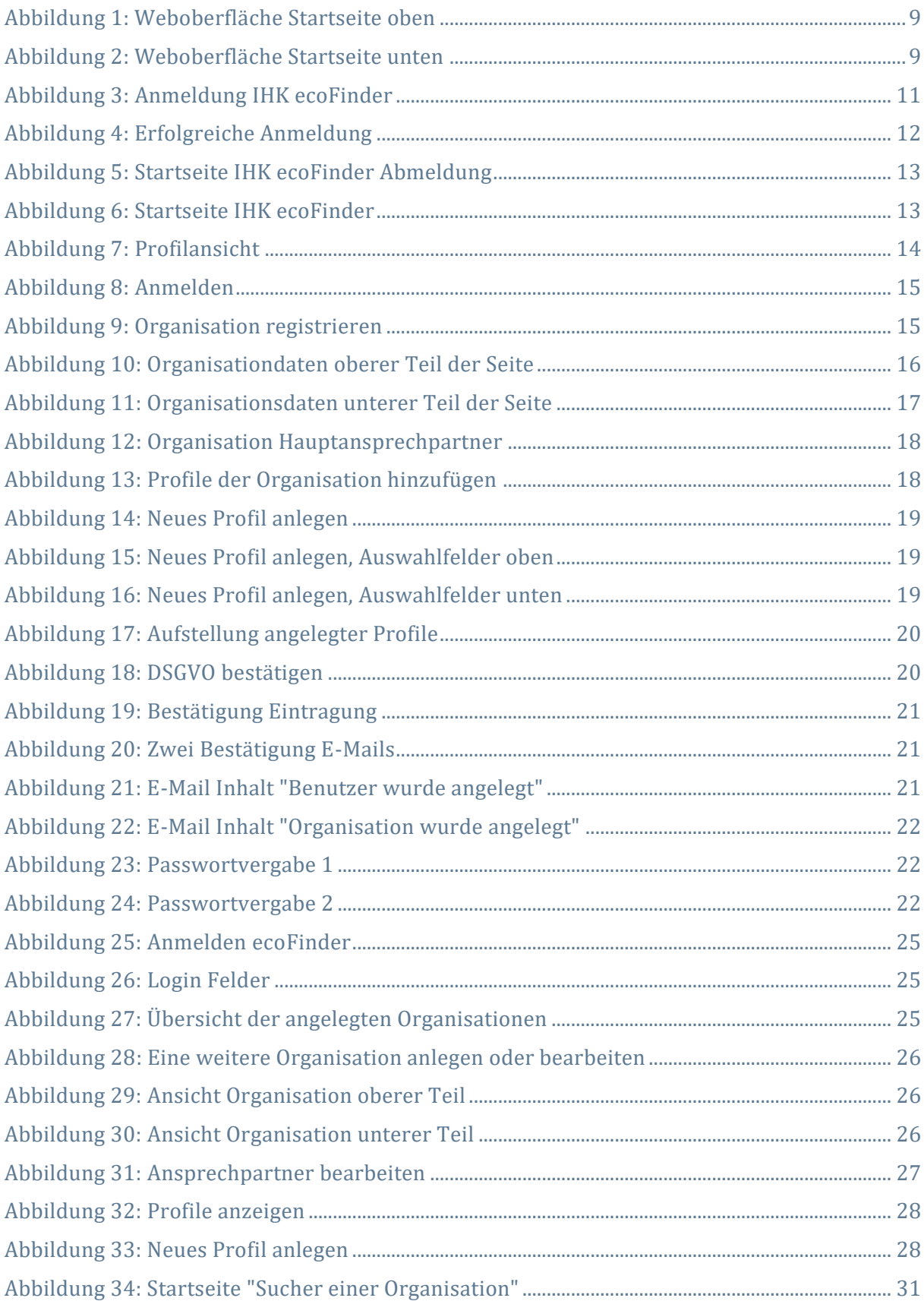

#### Benutzerhandbuch

E

#### **IHK** ecoFinder

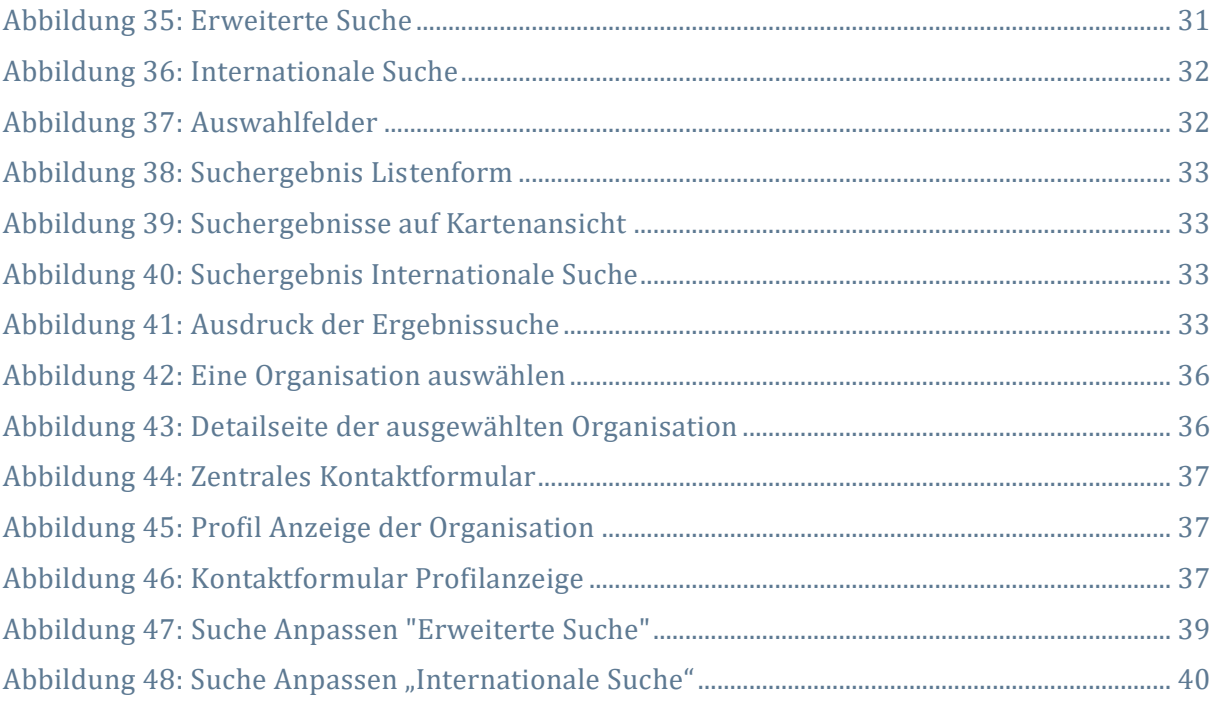

E

# **TABELLENVERZEICHNIS**

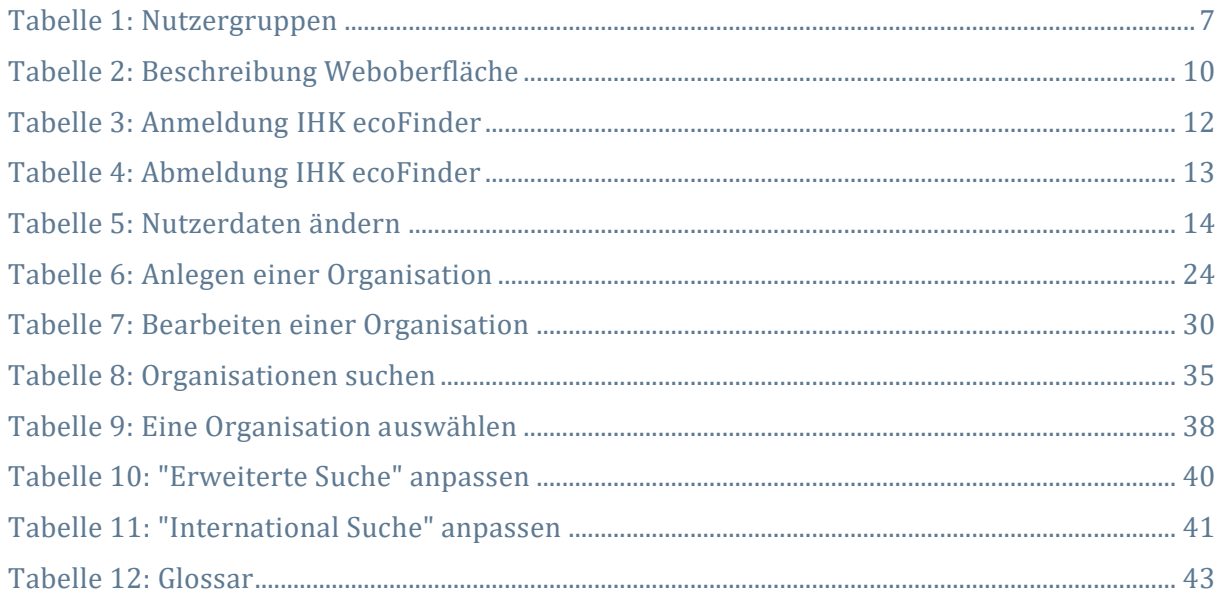

# 1 EINLEITUNG

Mit dem IHK **ecoFinder** wurde eine IHK-übergreifende Datenbank für das Kompetenzfeld *Umwelt und Energie* geschaffen, Grundlage bildet das Umweltfirmen-Informationssystem (UM-FIS). Damit ist der IHK **ecoFinder** die umfangreichste Datenbank für deutsche Umwelt- und Energiefirmen. Hersteller, Dienstleister und die Umweltwissenschaft vermarkteten im IHK **ecoFinder** ihre Angebote. Gleichzeitig können Benutzer nach kompetenten Partnern für Umwelt- und Energielösungen in der Region suchen. Der IHK **ecoFinder** zeichnet sich auf der einen Seite durch die Menge der gelisteten Unternehmen aus und auf der anderen Seite dadurch, dass die Daten zu den Unternehmen von den IHKs qualitätsgesichert wurden. Die Unternehmensdaten sind branchenspezifisch und strukturiert.

Mit dem IHK **ecoFinder** wurde eine IHK-übergreifende Datenbank geschaffen, die sich in mehrere Kompetenzfelder gliedert. Das erste Kompetenzfeld ist *Umwelt*. Hierhin wurden die Daten aus UMFIS migriert.

Sowohl bei einigen Einträgen, die aus dem UMFIS migriert wurden, als auch bei künftigen Einträgen im IHK **ecoFinder** handelt es sich nicht immer um (Mitglieds-) Unternehmen im engeren Sinne, sondern z. B. auch um Institutionen wie Vereine oder um Einzelpersonen, sodass der neutrale Begriff der **Organisation** verwendet wird.

Im Sinne der Lesbarkeit wird in dem vorliegenden Dokument auf die Unterscheidung von männlicher und weiblicher Form verzichtet und das generische Maskulinum gewählt. Die feminine Form wird dabei stets mitgedacht.

#### 1.1 Aufbau des Benutzerhandbuchs

Das Handbuch führt in die Nutzung des IHK **ecoFinder** ein. Zunächst werden die Zielgruppen definiert und die Weboberfläche dargestellt. Anschließend werden alle Aktionen anhand eines einheitlichen Schemas beschrieben. Dazu werden die einzelnen Schritte, die zur Durchführung einer Aktion notwendig sind, mithilfe von Screenshots vermittelt. Jeder Schritt wird mit einer Zahl nummeriert, die für seine sprachliche Erläuterung herangezogen wird.

#### <span id="page-6-1"></span>1.2 Nutzergruppen

Der IHK **ecoFinder** bietet verschiedenen Nutzergruppen unterschiedliche Funktionalitäten an:

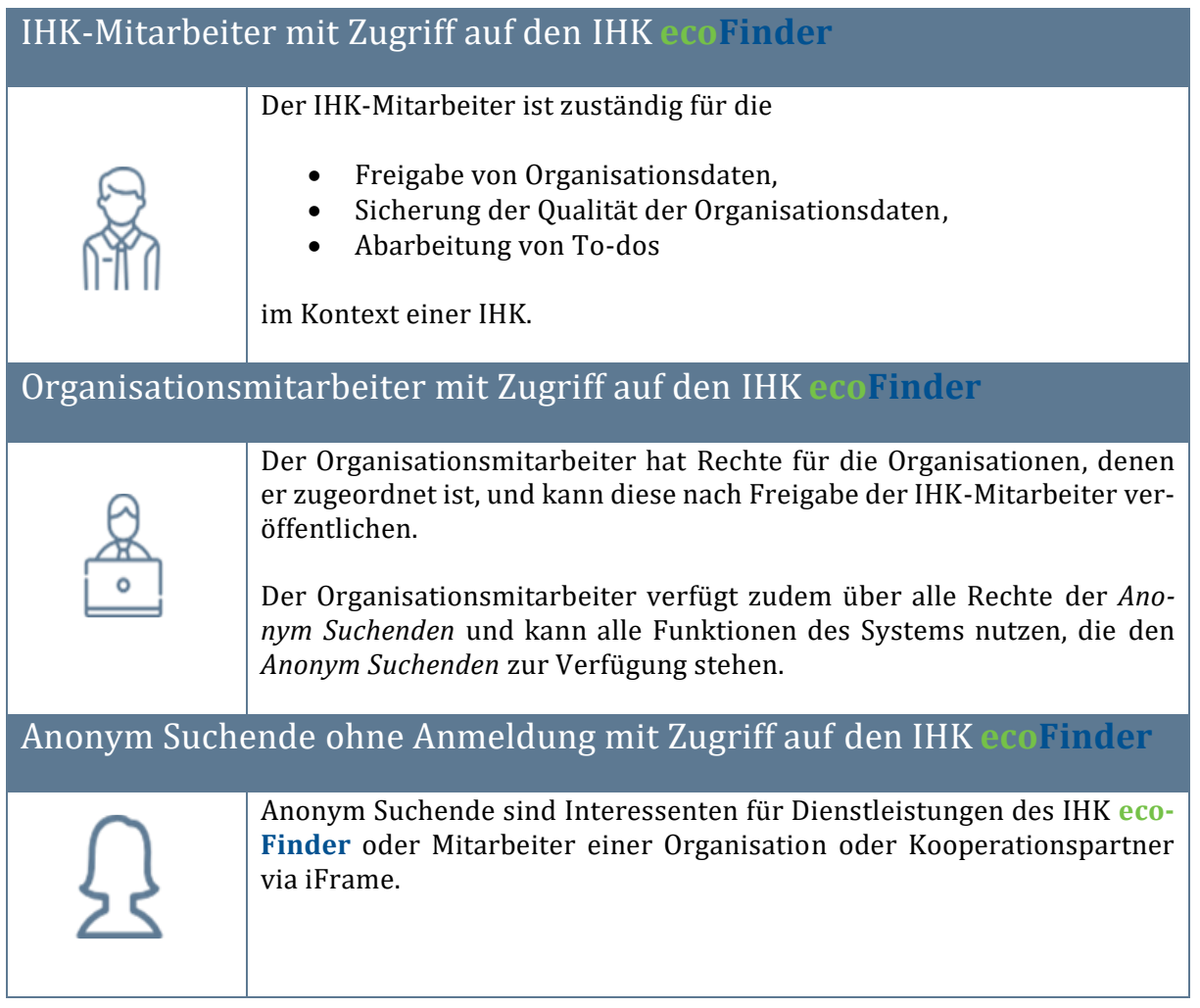

<span id="page-6-0"></span>Tabelle 1: Nutzergruppen

E

# 2 ERSTE SCHRITTE

Die Startseite des IHK **ecoFinder** schafft einen ersten Überblick über die Funktionalitäten der Anwendung, die im Folgenden beschrieben werden.

### 2.1 Zugriff auf die Weboberfläche

Der IHK **ecoFinder** ist eine kostenlose Webanwendung. Deshalb muss keine Software installiert werden. Der Nutzer ruft online die folgende Webseite im Browser auf.

## ➔ **www.ihk-ecofinder.de**

Folgende Browser werden für die Nutzung des IHK **ecoFinder** empfohlen:

- Mozilla Firefox, in aktueller Version
- Google Chrome, in aktueller Version
- Internet Edge, in aktueller Version

Umwelt- und Energieorganisationen können sich registrieren, indem Sie Ihre Organisation im IHK **ecoFinder** eintragen. Nähere Informationen dazu befinden sich im Kapitel [3.1.1](#page-10-1)

<span id="page-8-2"></span>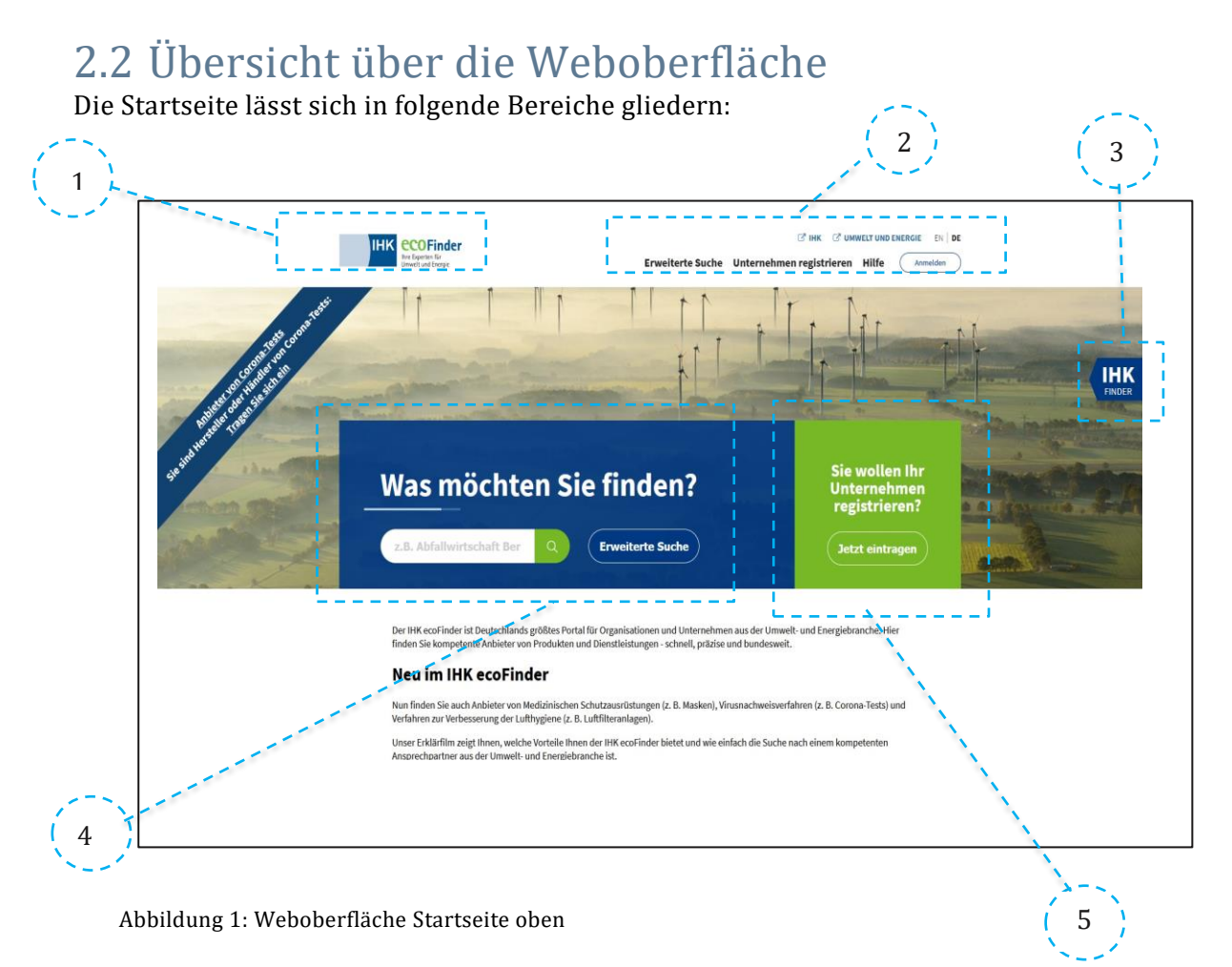

<span id="page-8-0"></span>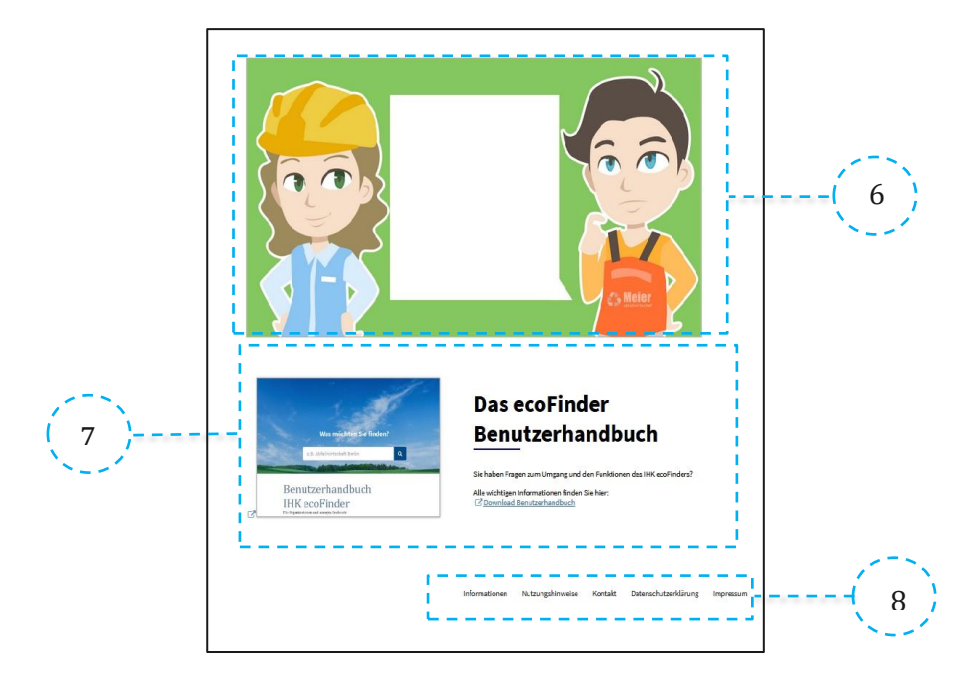

<span id="page-8-1"></span>Abbildung 2: Weboberfläche Startseite unten

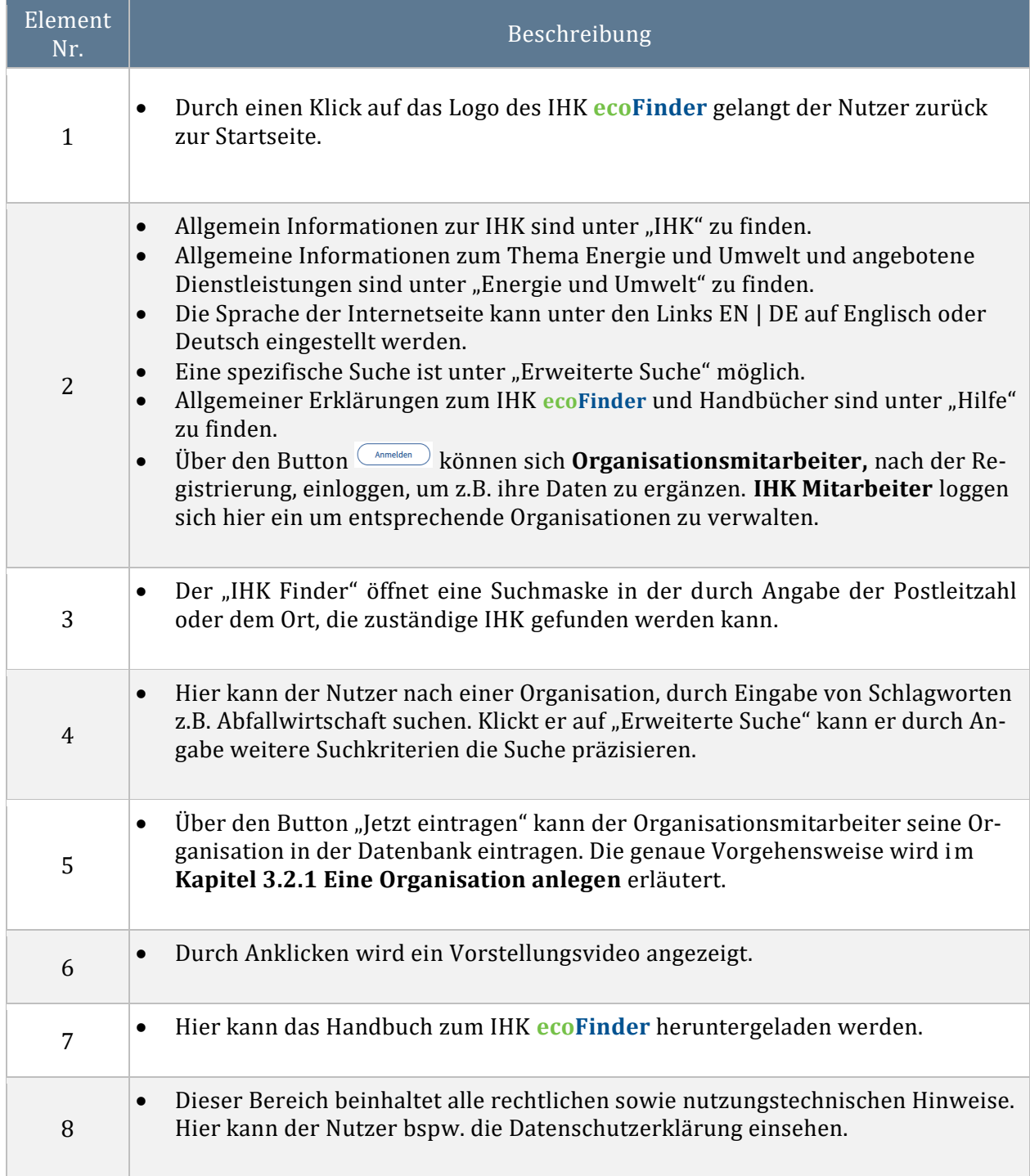

<span id="page-9-0"></span>Tabelle 2: Beschreibung Weboberfläche

1

# 3 FUNKTIONEN

Die einzelnen Funktionen des IHK **ecoFinder** werden im Folgenden erläutert:

#### 3.1 Benutzerverwaltung

Dieser Abschnitt beschreibt die Registrierung, Anmeldung, Abmeldung sowie Profilverwaltung. Die Funktionen sind für die Nutzergruppe Organisationsmitarbeiter relevant.

#### <span id="page-10-1"></span>3.1.1 Ein Benutzerkonto anlegen

Im Rahmen der Neueintragung einer Organisation in den IHK **ecoFinder** wird automatisch ein Benutzerkonto mit den hinterlegten Ansprechpartner-Informationen angelegt. Der Organisationsmitarbeiter bekommt daraufhin eine E-Mail zugeschickt, mit der er seine Anmeldung bestätigen und sein Passwort setzen kann. Danach kann er den IHK **ecoFinder** als Organisationsmitarbeiter nutzen.

Es erfolgt keine gesonderte Freigabe der Registrierungen als Organisationsmitarbeiter seitens der IHK-Mitarbeiter. Diese erfolgt über die Freigabe der Organisation.

#### 3.1.2 Als Organisationsmitarbeiter anmelden

Klicken Sie auf der Startseite des [www.ihk-ecofinder.de](http://www.ihk-ecofinder.de/) oben rechts auf den Button, (Anmelden wie im Kapitel [2.2](#page-8-2) beschrieben. Sie werden zur Anmelde-Ansicht weitergeleitet.

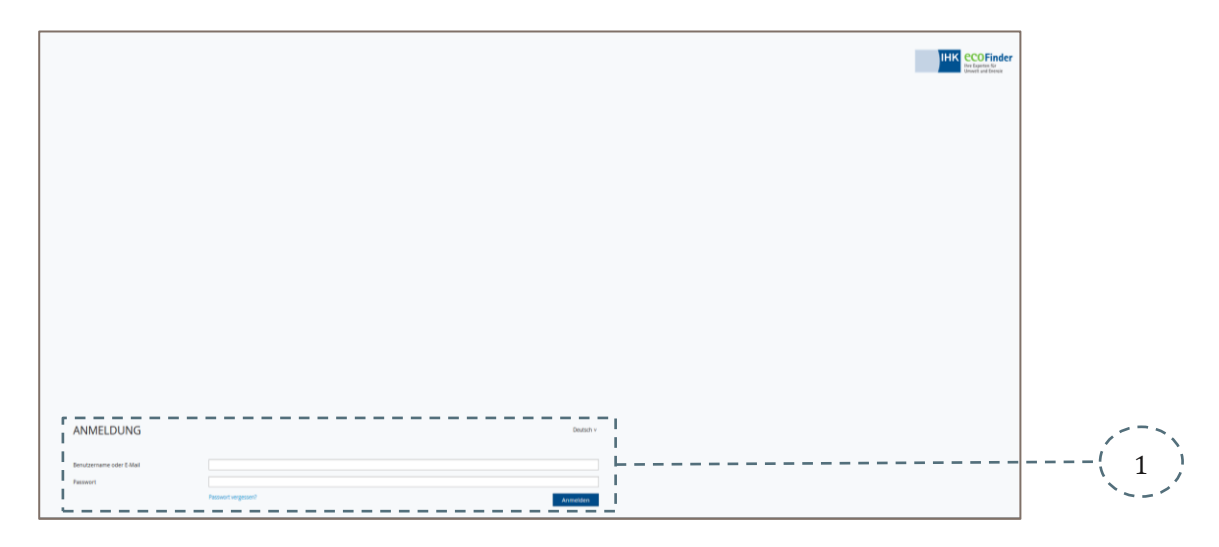

<span id="page-10-0"></span>Abbildung 3: Anmeldung IHK ecoFinder

| <b>IHK eCOFinder</b><br>Ihre Experten für<br>Umwelt und Energie |                                  | <b>C' IHK C' UMWELT UND ENERGIE EN DE</b><br>Benutzerkonto v<br><b>Erweiterte Suche</b><br><b>Hilfe</b><br>Abmelden |                      |                                 |                  |                  |  |
|-----------------------------------------------------------------|----------------------------------|----------------------------------------------------------------------------------------------------|----------------------|---------------------------------|------------------|------------------|--|
| Logo                                                            | Name                             | Status                                                                                                    | Hauptansprechpartner | PLZ, Ort                        | zuletzt geändert | Aktion           |  |
| Firmen<br>Logo                                                  | <b>Testfirma MJ-Leipzig GmbH</b> | <b>Wartet auf Freigabe</b>                                                                                          | <b>Fred Repmes</b>   | 99999, Stuttgart                | 14/06/2021       |                  |  |
|                                                                 | <b>Testfirma MB 2 Magdeburg</b>  | <b>Wartet auf Freigabe</b>                                                                                          | <b>Fred Repmes</b>   | 99999, Magdeburg                | 14/06/2021       | $\boldsymbol{z}$ |  |
|                                                                 |                                  | Informationen                                                                                                    | Nutzungshinweise     | Datenschutzerklärung<br>Kontakt | Impressum        |                  |  |

<span id="page-11-0"></span>Abbildung 4: Erfolgreiche Anmeldung

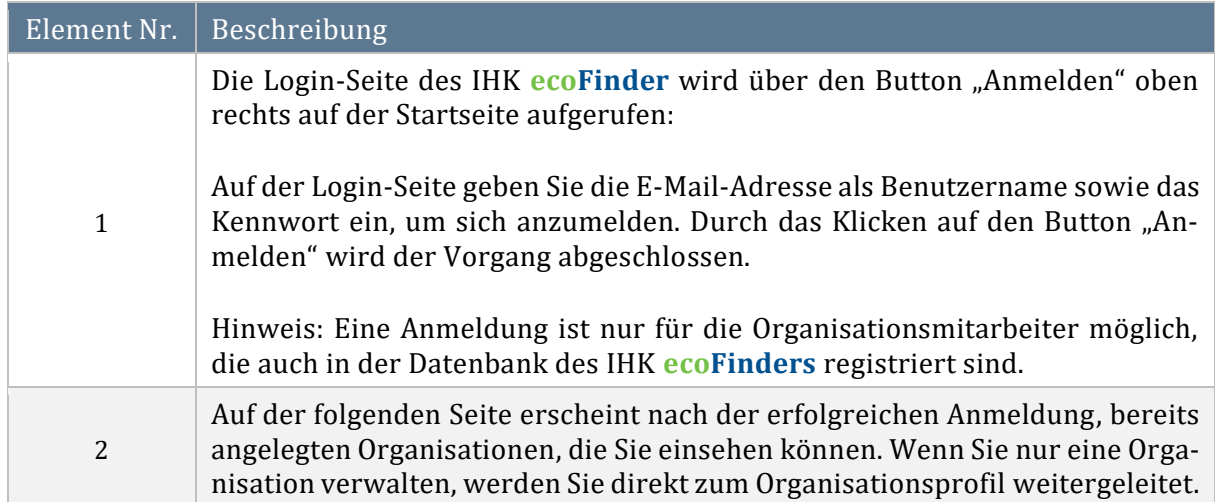

<span id="page-11-1"></span>Tabelle 3: Anmeldung IHK ecoFinder

### 3.1.3 Als Organisationsmitarbeiter abmelden

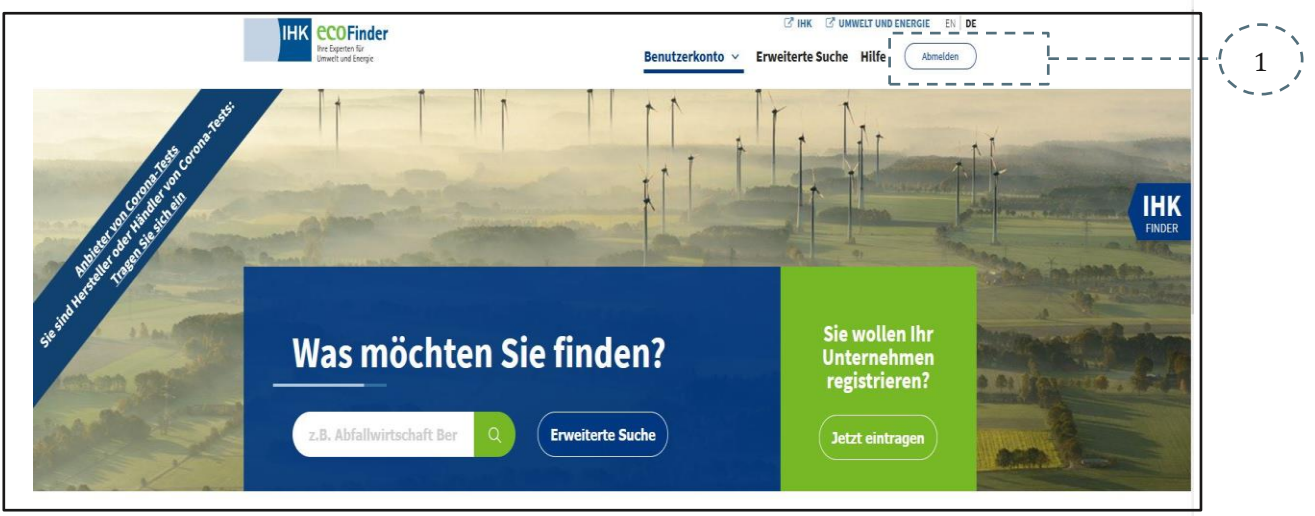

<span id="page-12-0"></span>Abbildung 5: Startseite IHK ecoFinder Abmeldung

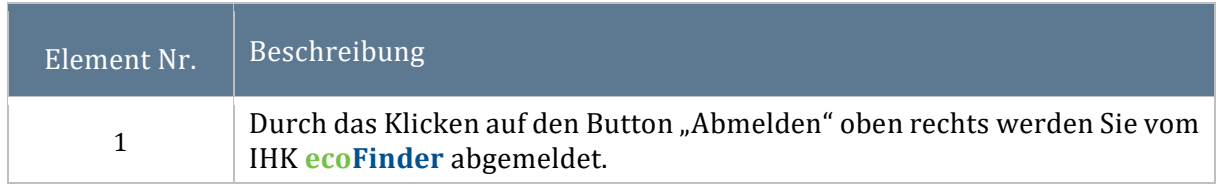

<span id="page-12-2"></span>Tabelle 4: Abmeldung IHK ecoFinder

#### 3.1.4 Nutzerdaten ändern

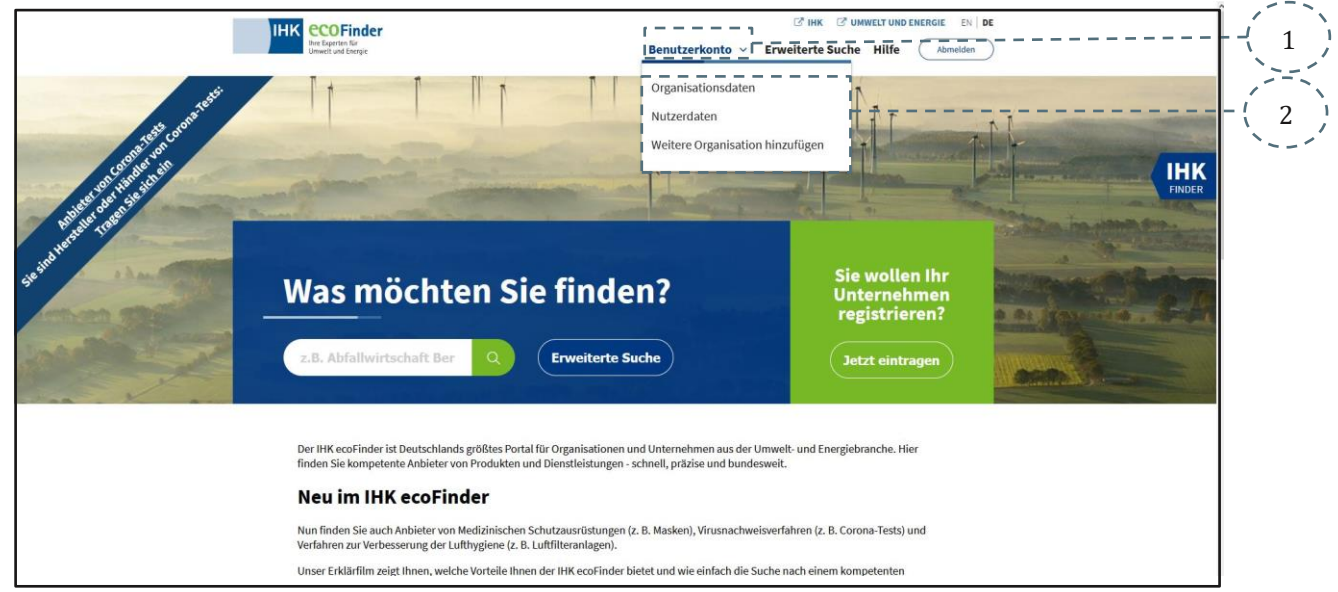

<span id="page-12-1"></span>Abbildung 6: Startseite IHK ecoFinder

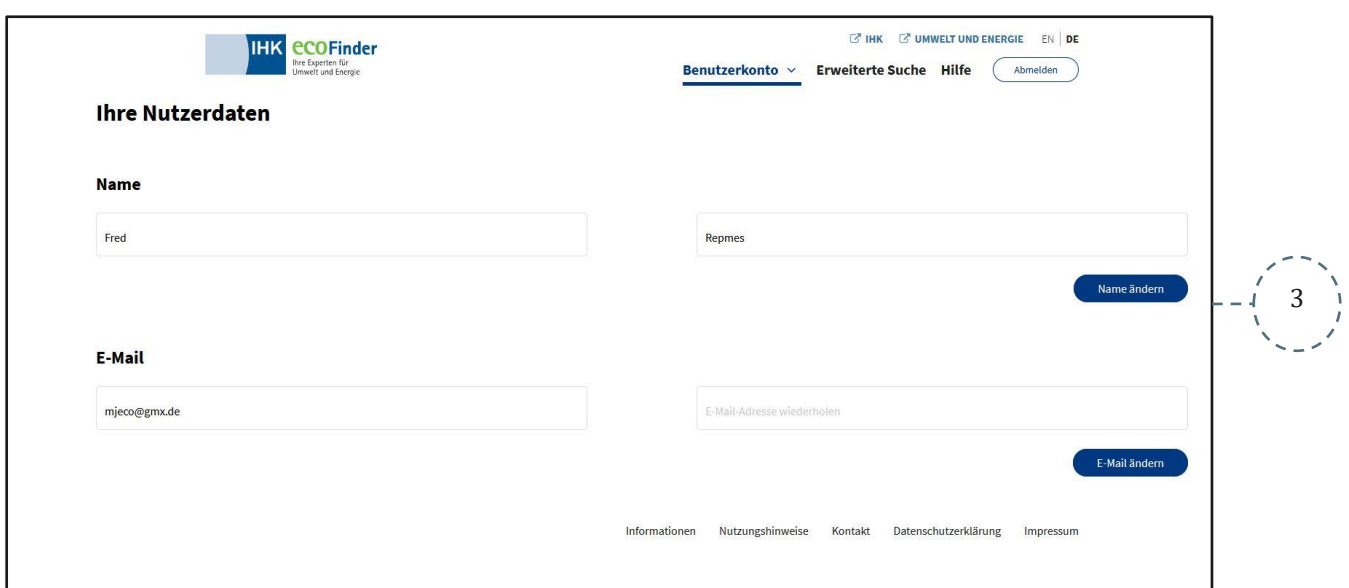

<span id="page-13-0"></span>Abbildung 7: Profilansicht

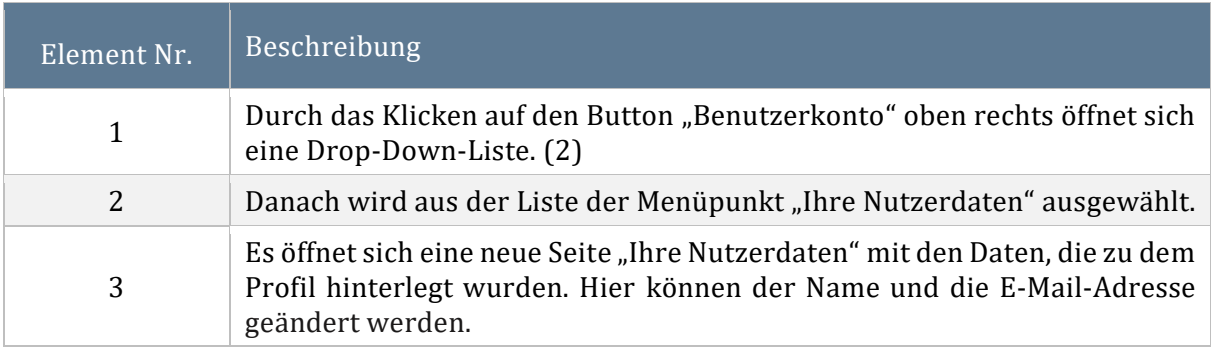

<span id="page-13-1"></span>Tabelle 5: Nutzerdaten ändern

#### 3.2 Organisationsverwaltung

In diesem Abschnitt wird dargelegt, wie Organisationen angelegt und verwaltet werden. Diese Aktionen sind nur für die **[Nutzergruppen](#page-6-1)** IHK-Mitarbeiter und Organisationsmitarbeiter von Bedeutung.

<span id="page-14-2"></span><span id="page-14-1"></span><span id="page-14-0"></span>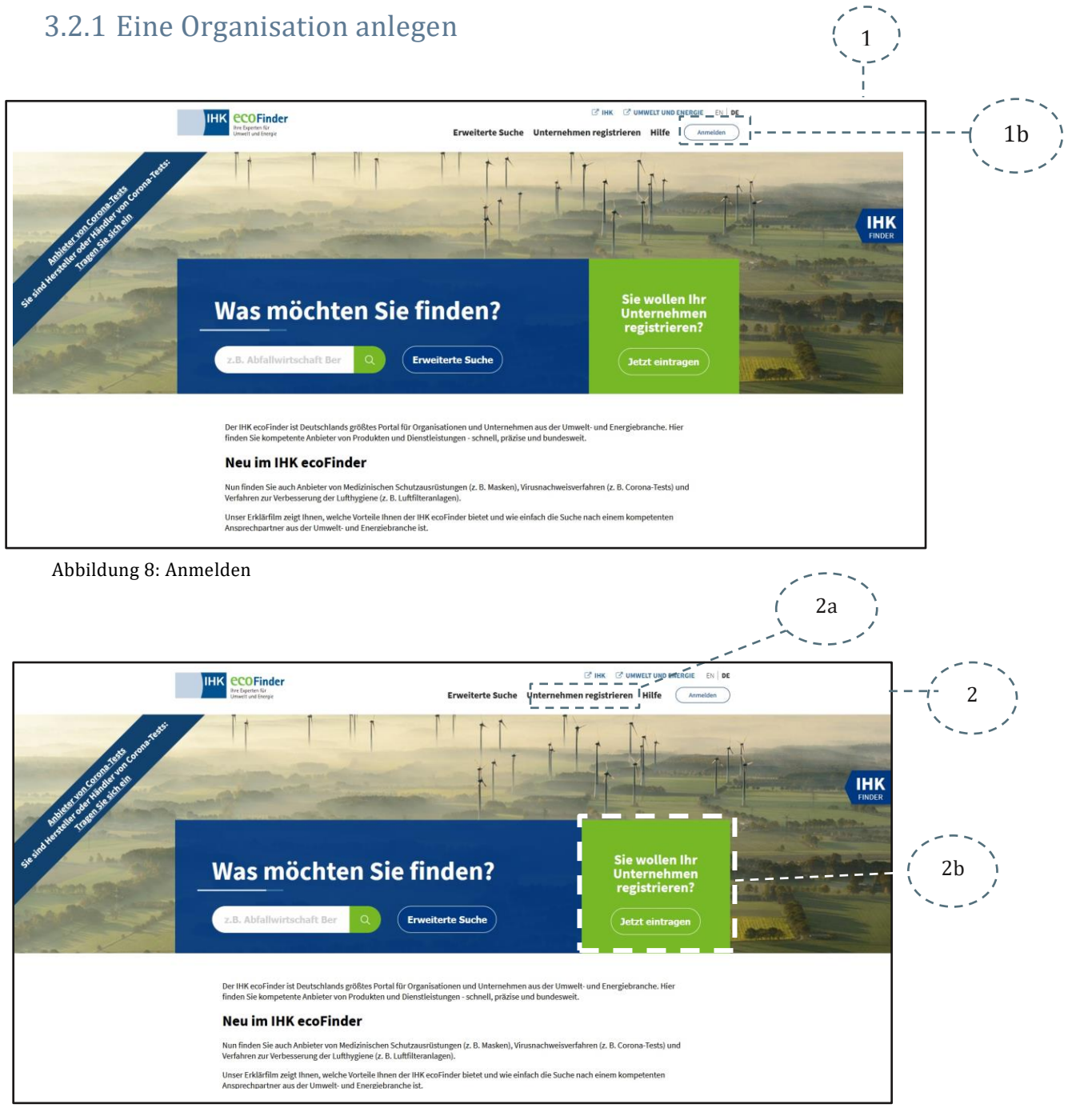

Abbildung 9: Organisation registrieren

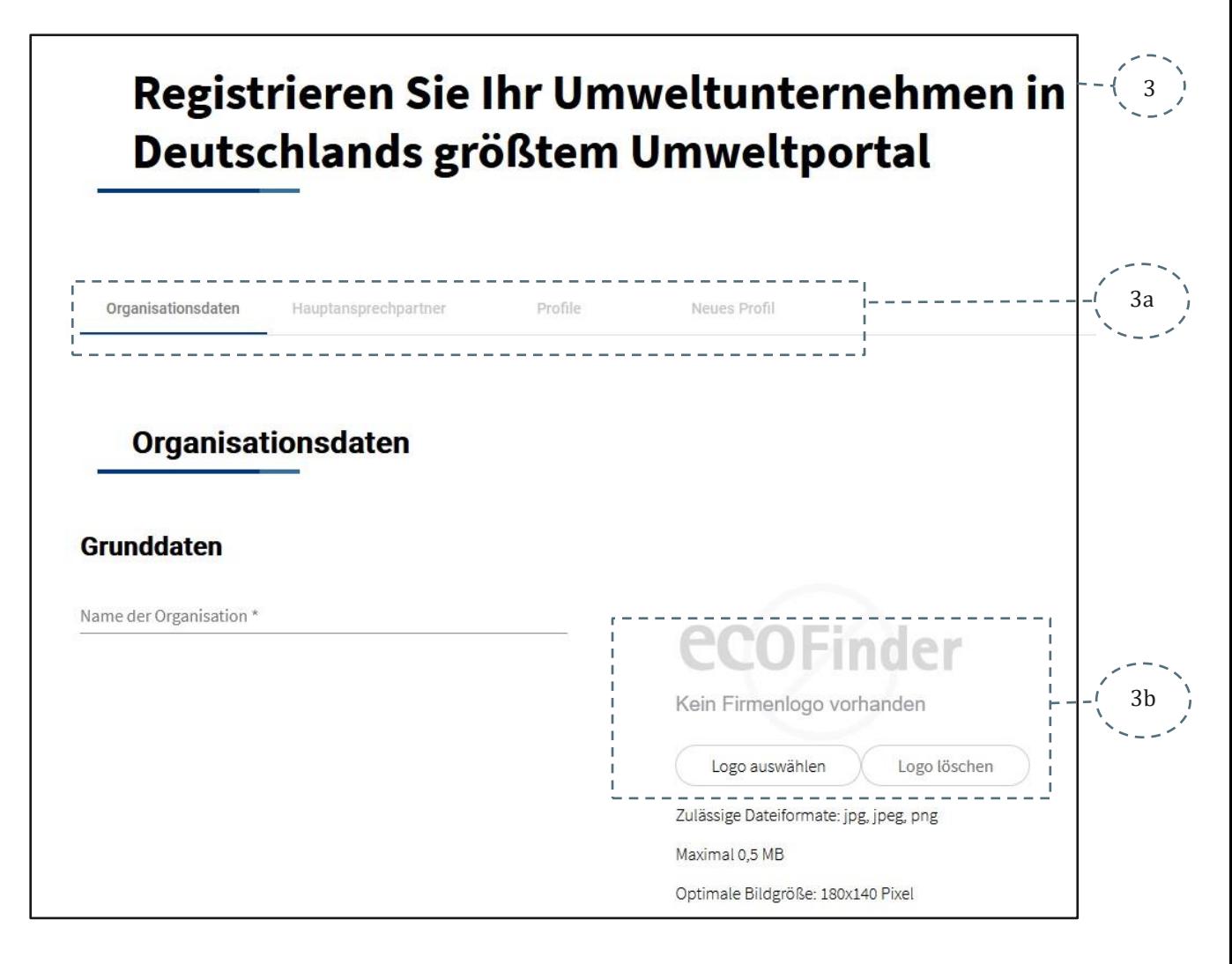

<span id="page-15-0"></span>Abbildung 10: Organisationdaten oberer Teil der Seite

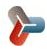

Benutzerhandbuch IHK **ecoFinder**

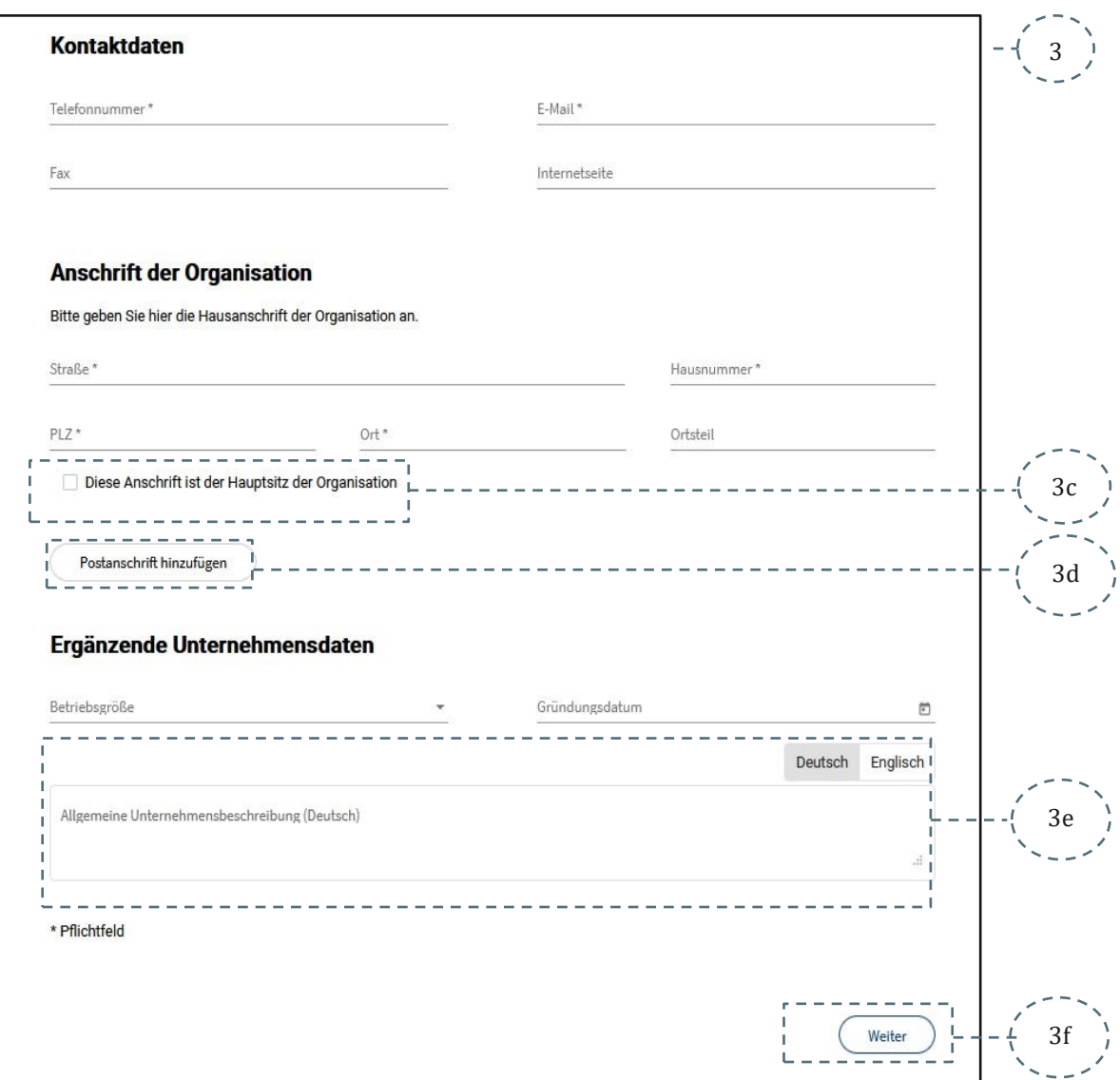

<span id="page-16-0"></span>Abbildung 11: Organisationsdaten unterer Teil der Seite

E

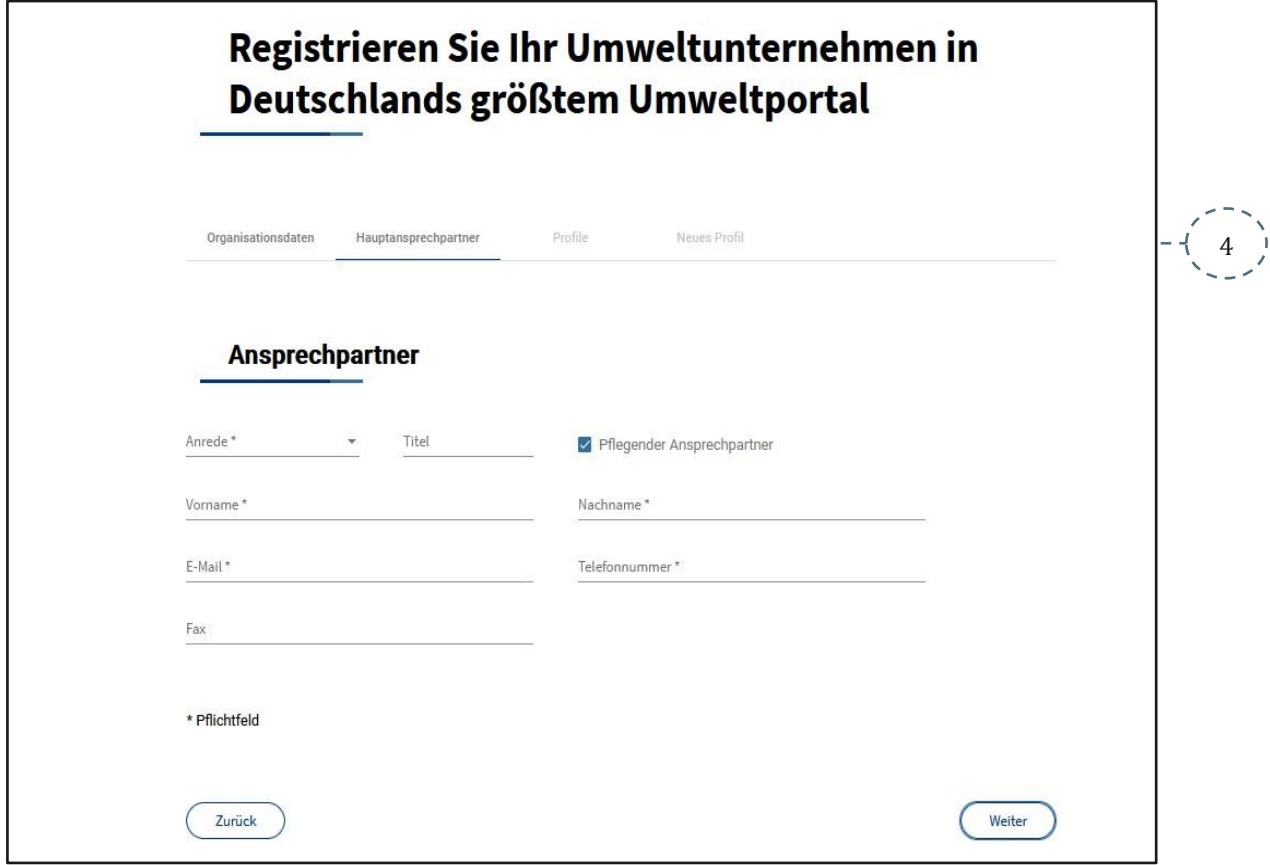

<span id="page-17-0"></span>Abbildung 12: Organisation Hauptansprechpartner

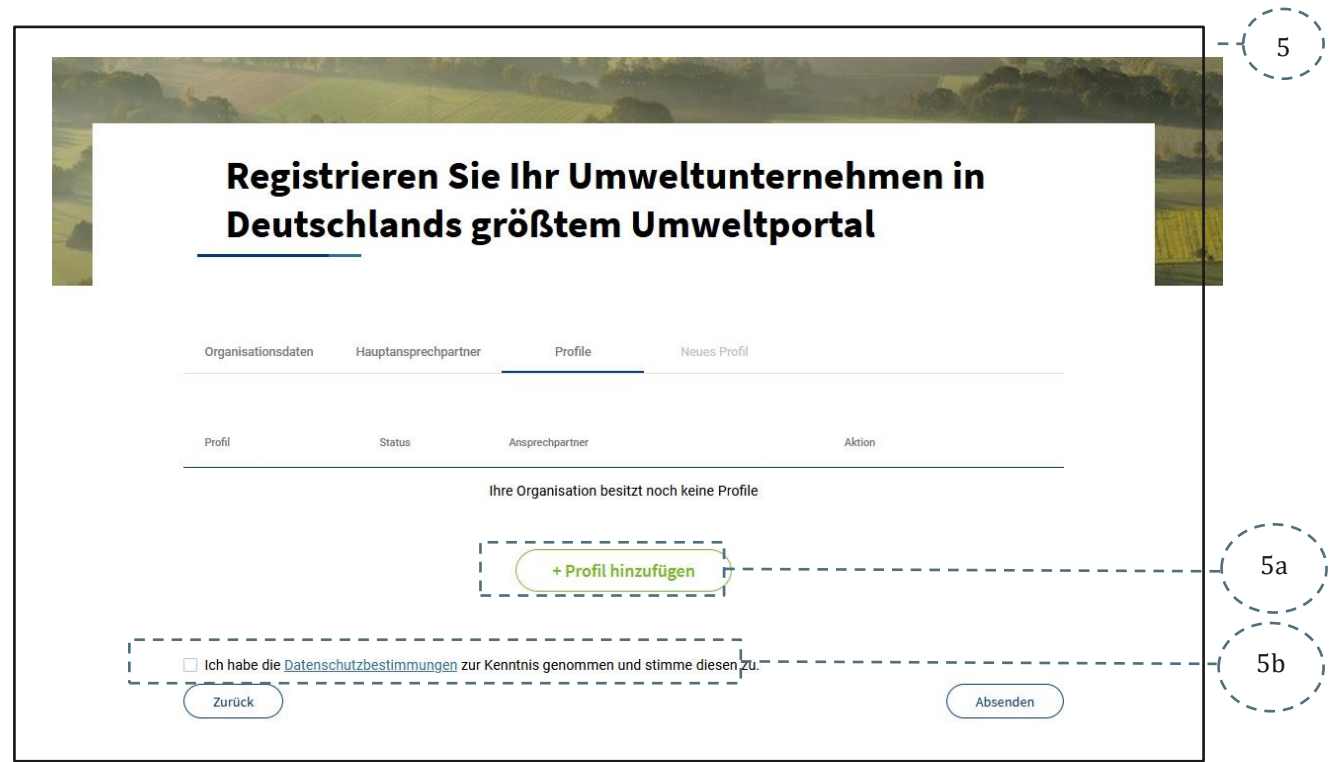

<span id="page-17-1"></span>Abbildung 13: Profile der Organisation hinzufügen

E

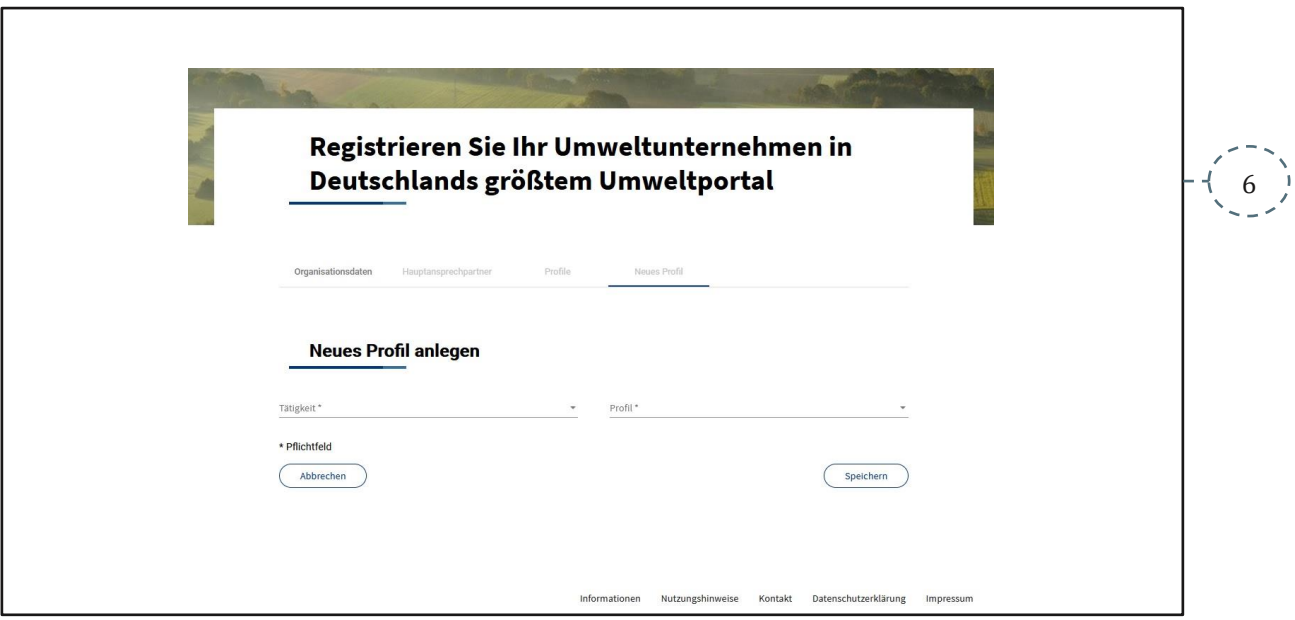

<span id="page-18-0"></span>Abbildung 14: Neues Profil anlegen

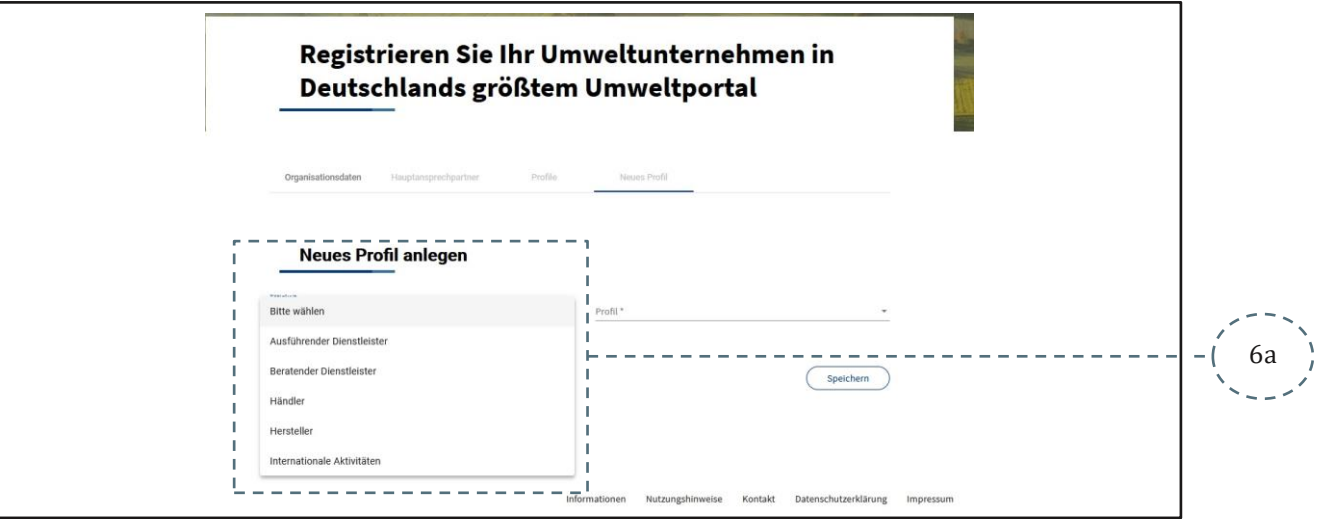

<span id="page-18-1"></span>Abbildung 15: Neues Profil anlegen, Auswahlfelder oben

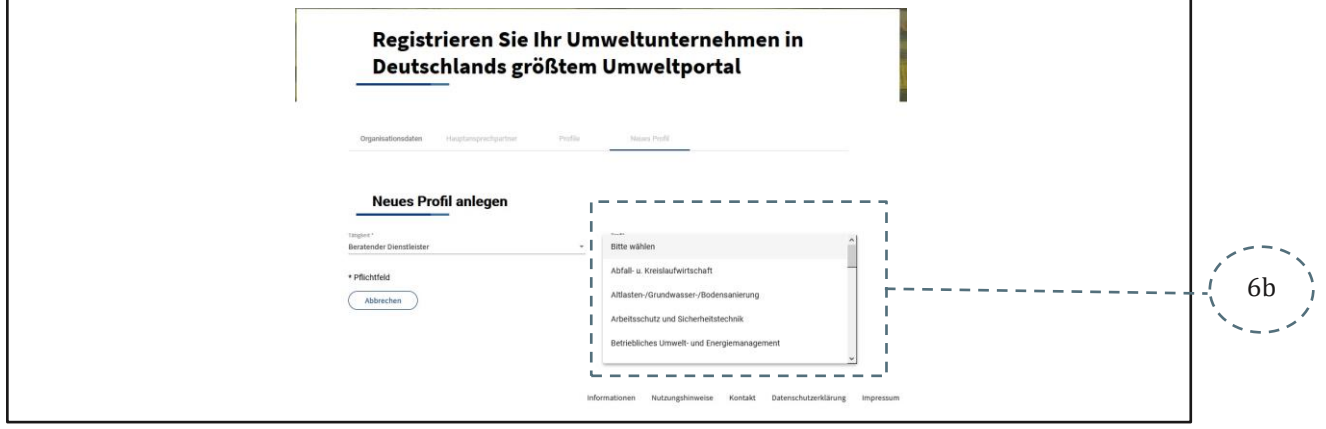

<span id="page-18-2"></span>Abbildung 16: Neues Profil anlegen, Auswahlfelder unten

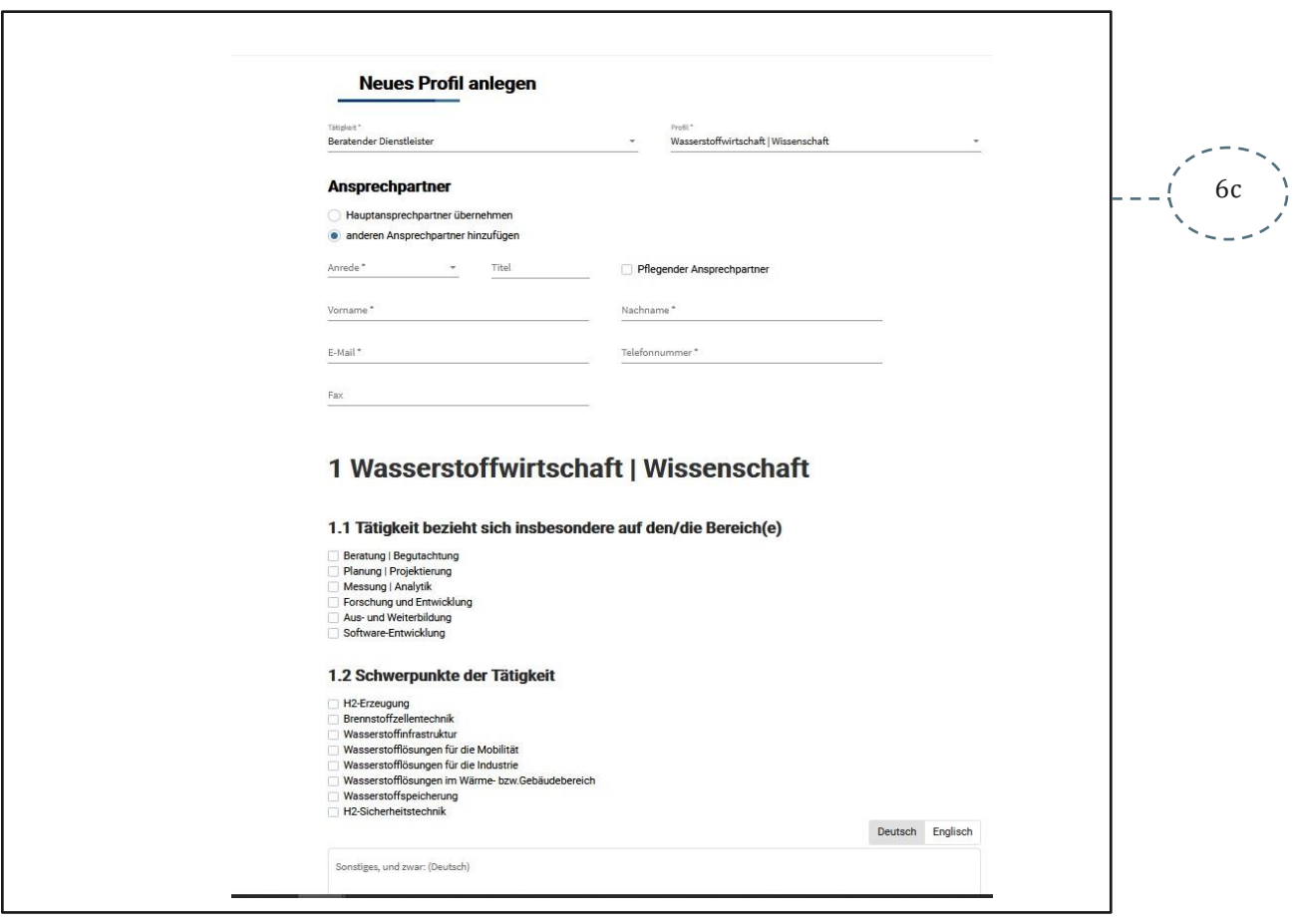

Abbildung 17: Aufstellung angelegter Profile

<span id="page-19-0"></span>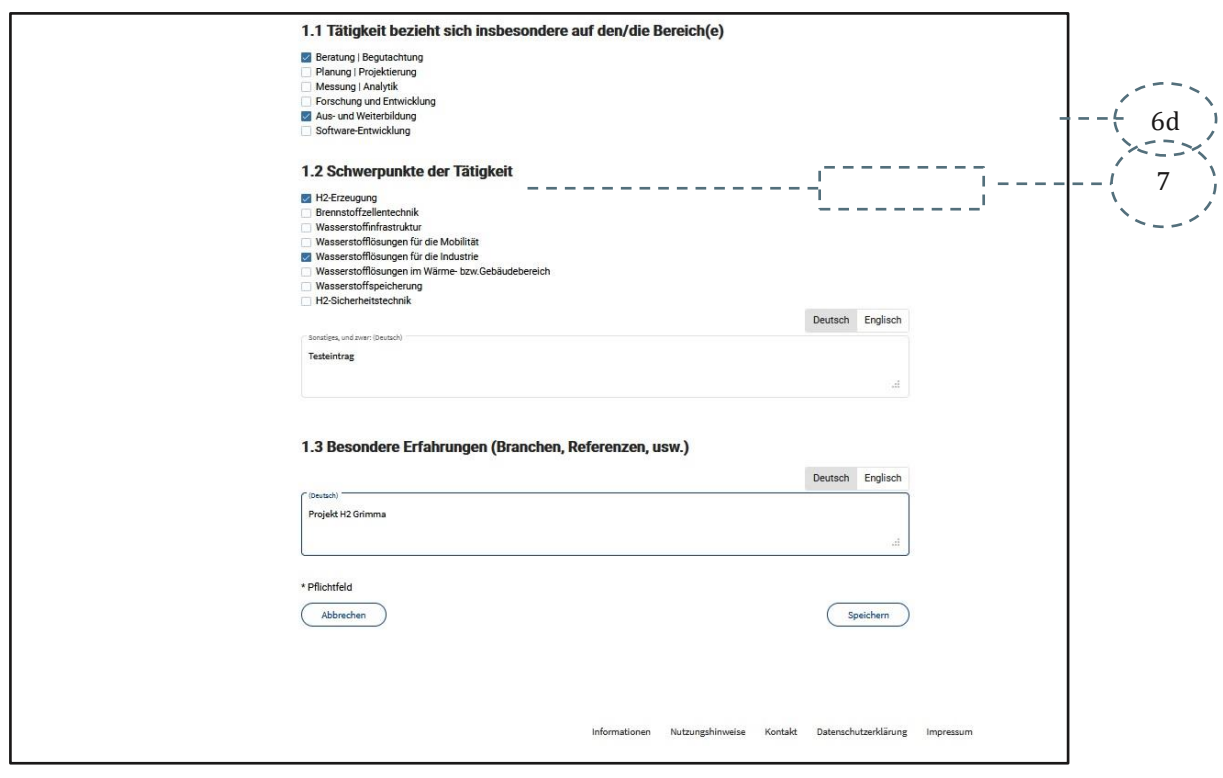

<span id="page-19-1"></span>Abbildung 18: DSGVO bestätigen

1

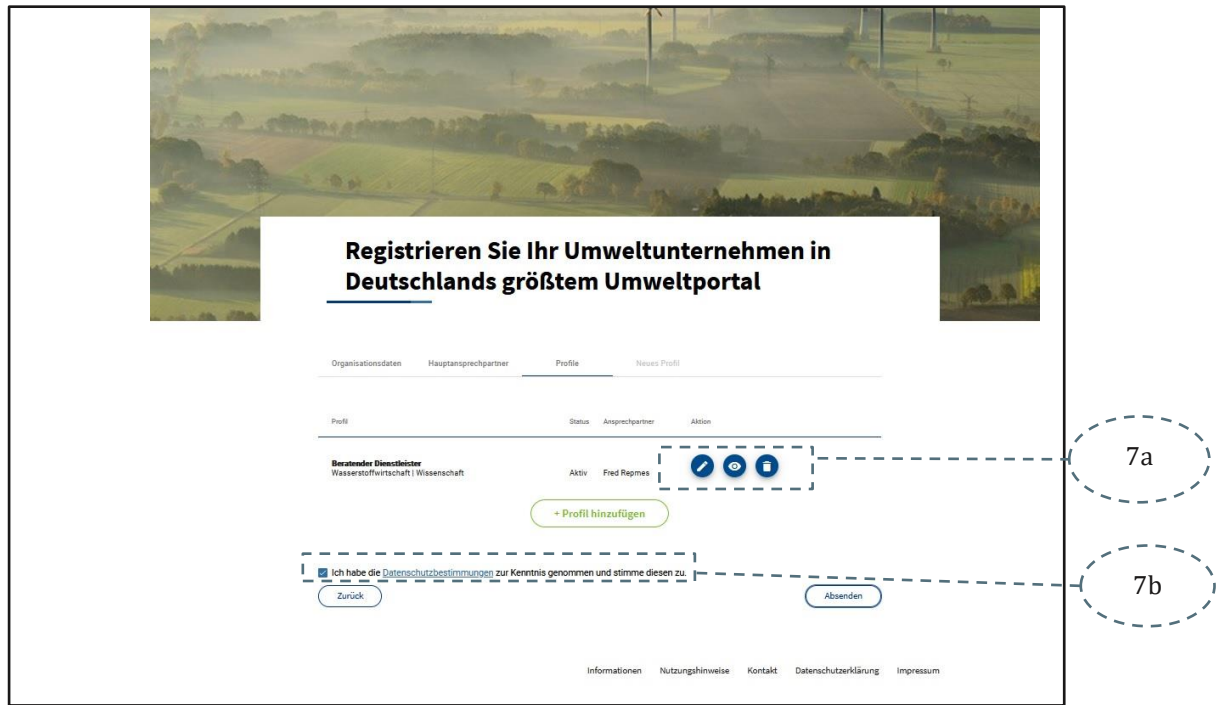

<span id="page-20-0"></span>Abbildung 19: Bestätigung Eintragung

| <b>IHK</b> ecoFinder | Testfirma MJ-Leipzig GmbH wurde angelegt | 02:45 Uhr |  |
|----------------------|------------------------------------------|-----------|--|
| <b>IHK</b> ecoFinder | Benutzer wurde angelegt                  | 02:45 Uhr |  |

<span id="page-20-1"></span>Abbildung 20: Zwei Bestätigung E-Mails

<span id="page-20-2"></span>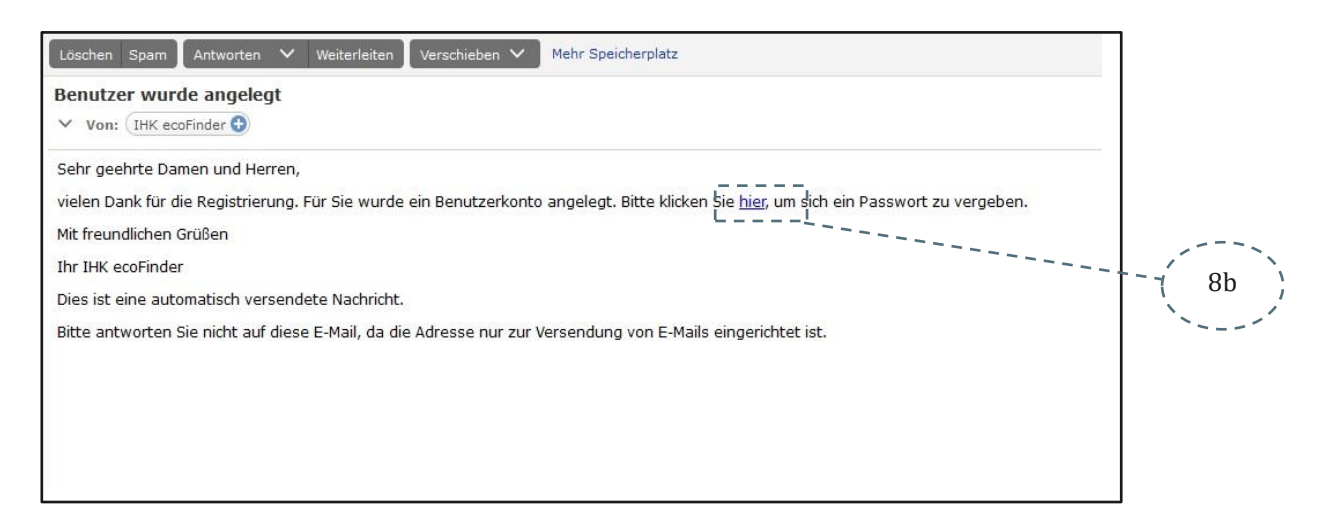

Abbildung 21: E-Mail Inhalt "Benutzer wurde angelegt"

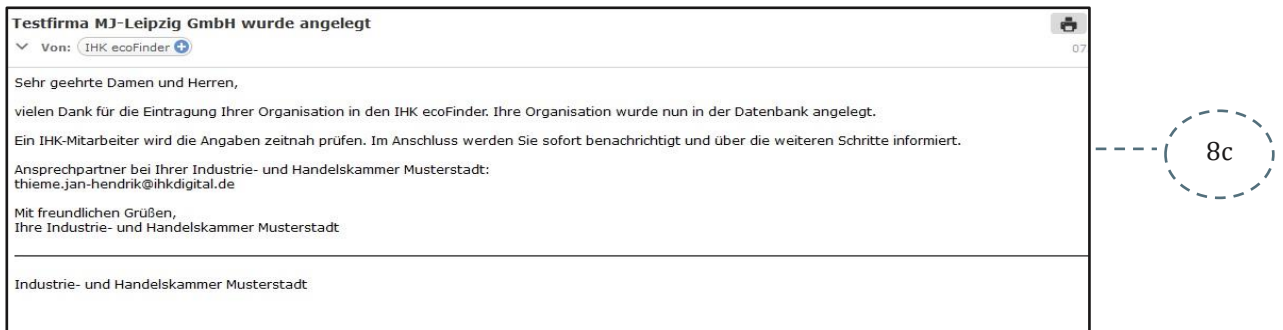

<span id="page-21-0"></span>Abbildung 22: E-Mail Inhalt "Organisation wurde angelegt"

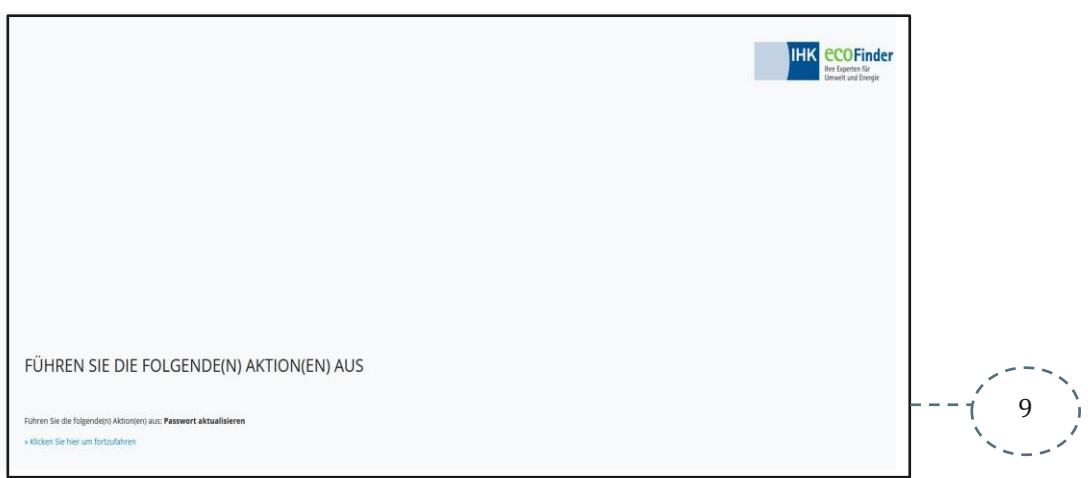

<span id="page-21-1"></span>Abbildung 23: Passwortvergabe 1

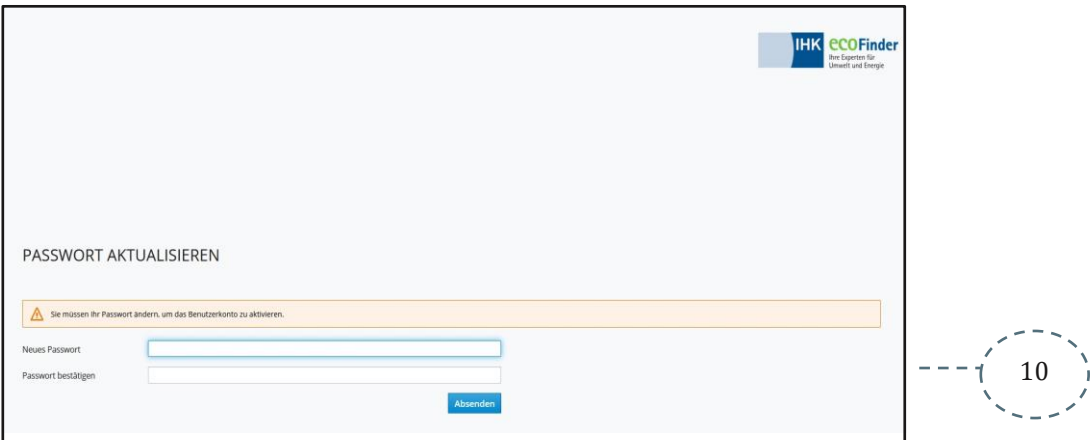

<span id="page-21-2"></span>Abbildung 24: Passwortvergabe 2

1

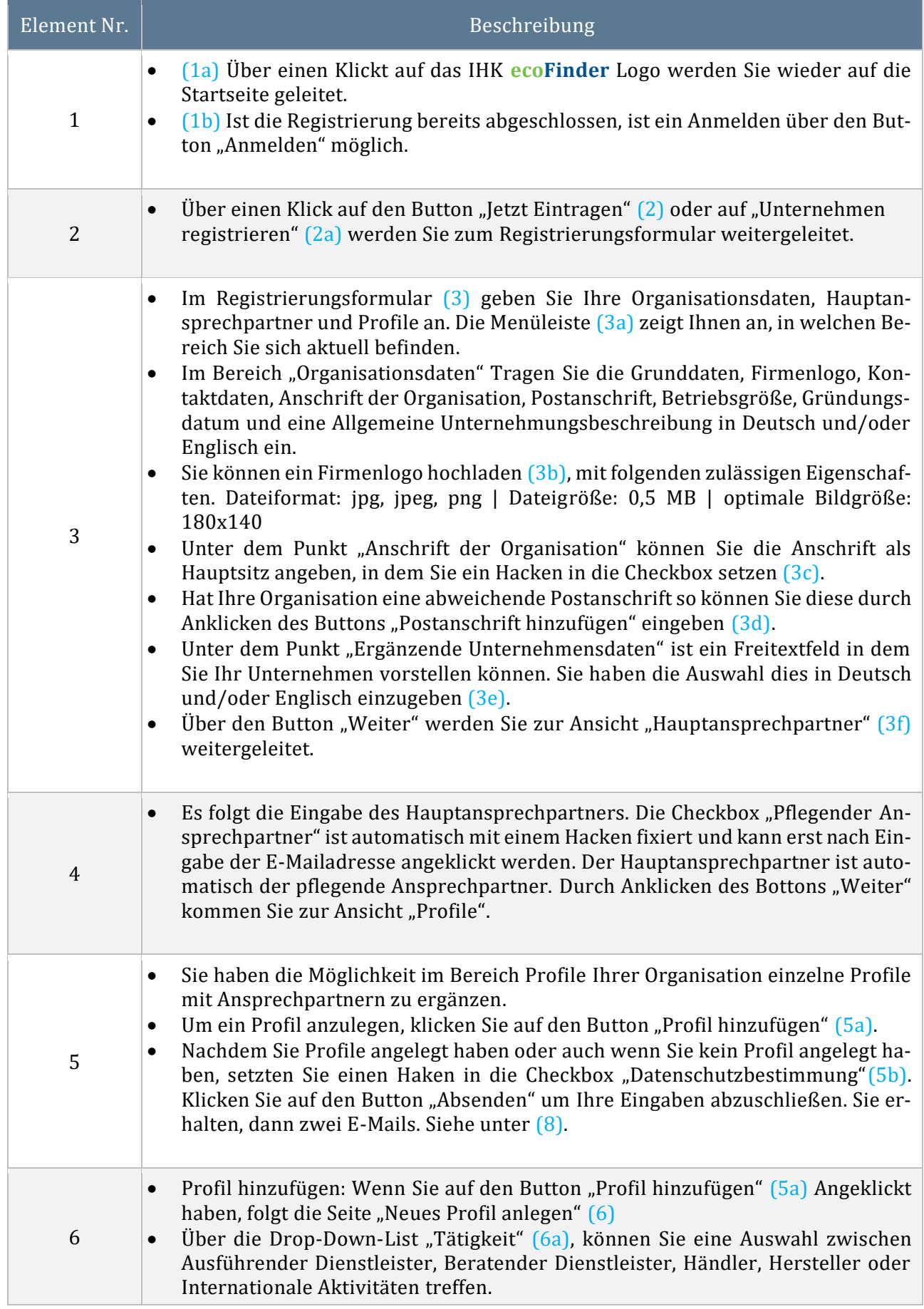

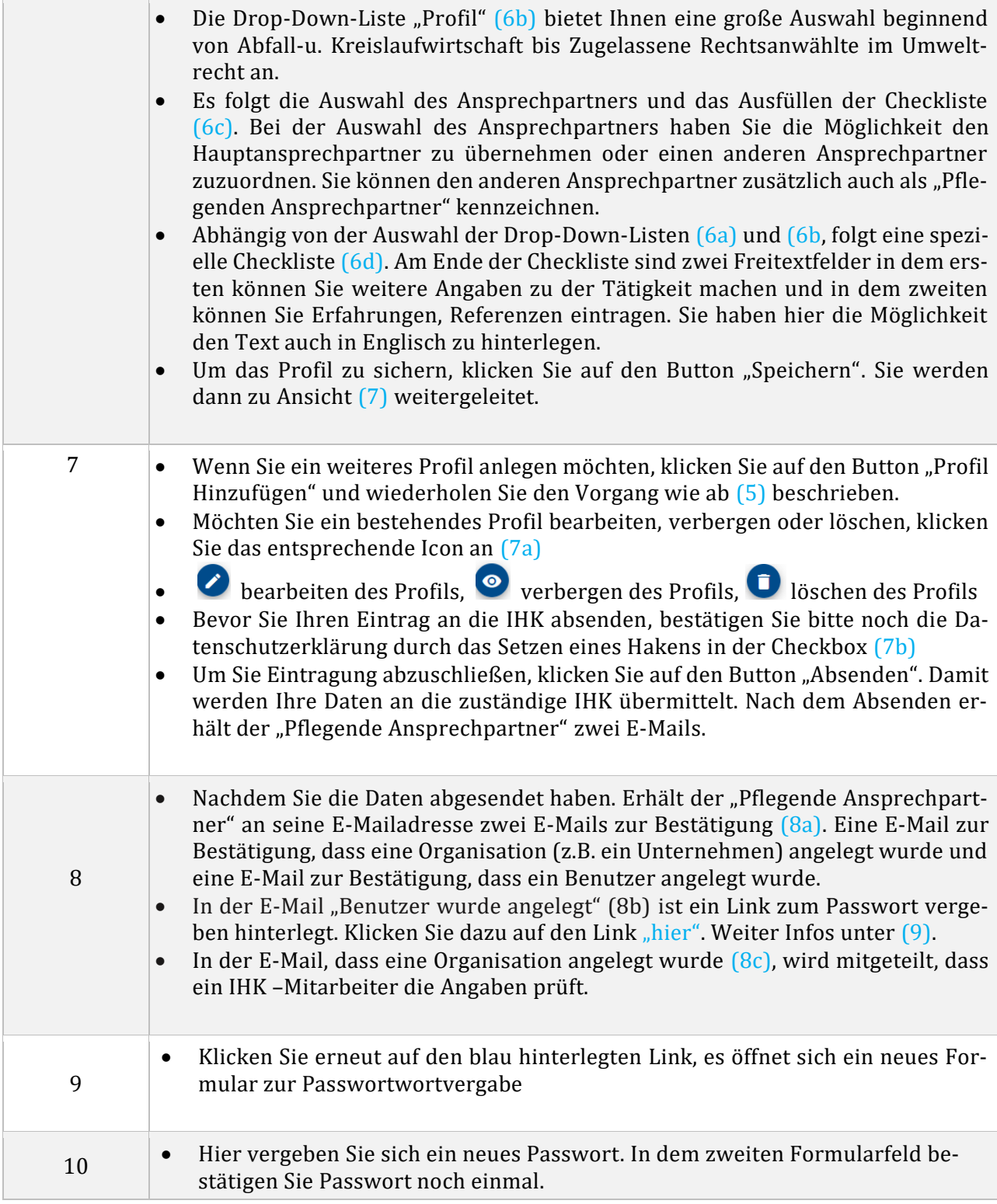

<span id="page-23-0"></span>Tabelle 6: Anlegen einer Organisation

E

#### 3.2.2 Organisation bearbeiten

Als Organisationsmitarbeiter können die Daten einer angelegten Organisation bearbeiten.

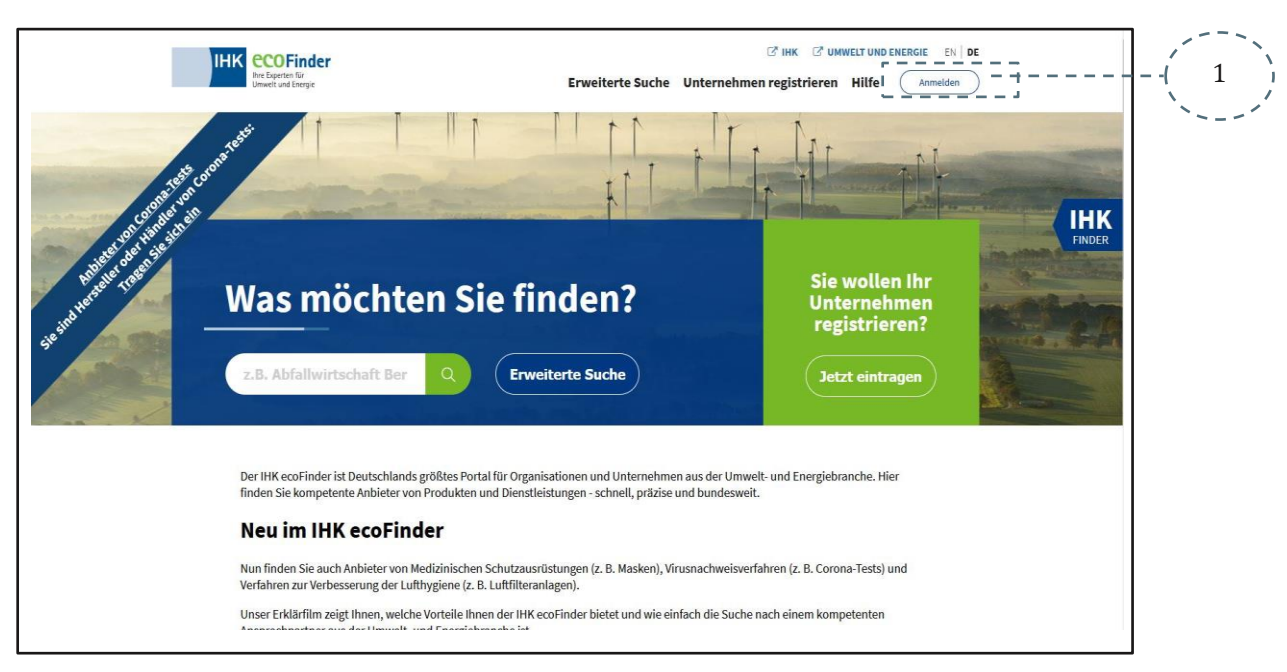

Abbildung 25: Anmelden ecoFinder

<span id="page-24-0"></span>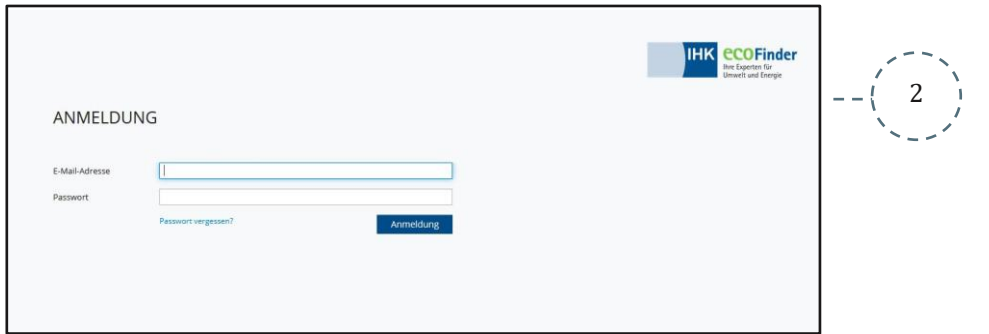

#### Abbildung 26: Login Felder

<span id="page-24-1"></span>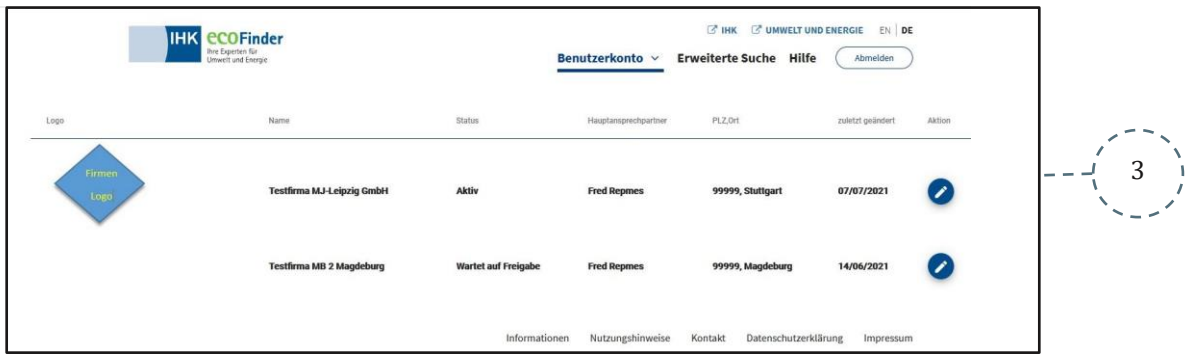

<span id="page-24-2"></span>Abbildung 27: Übersicht der angelegten Organisationen

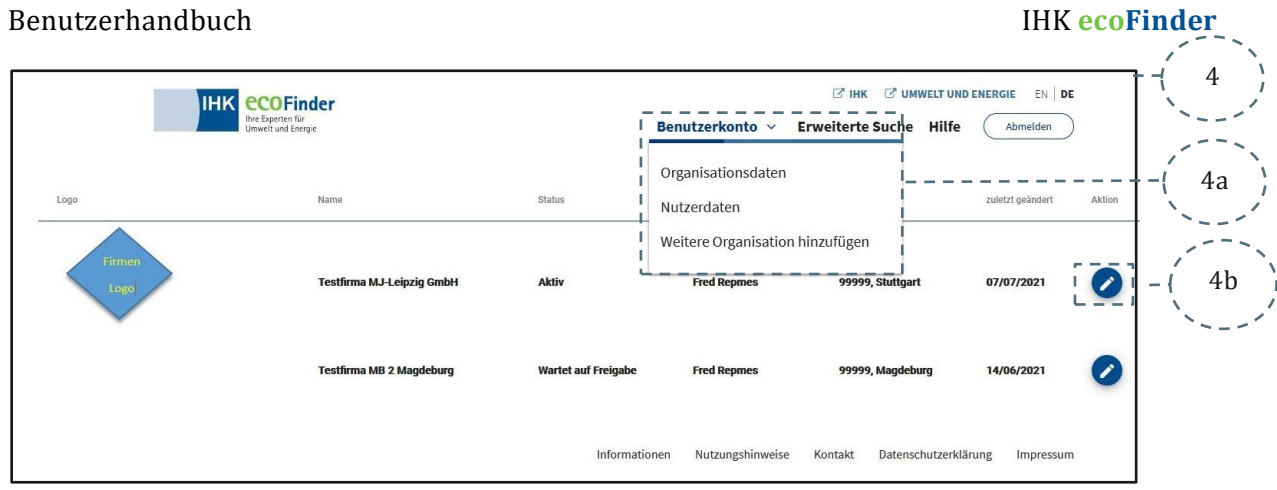

<span id="page-25-0"></span>Abbildung 28: Eine weitere Organisation anlegen oder bearbeiten

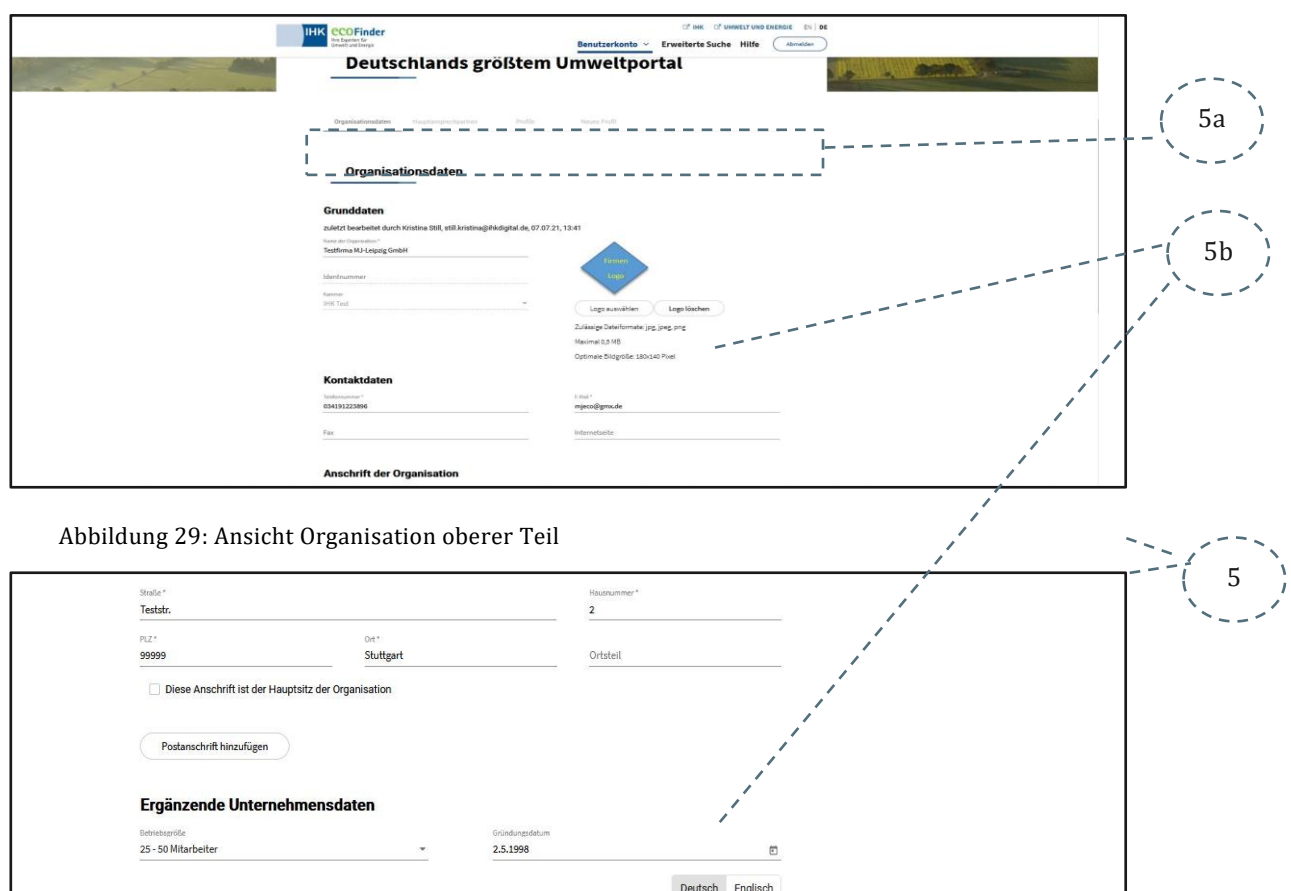

<span id="page-25-1"></span>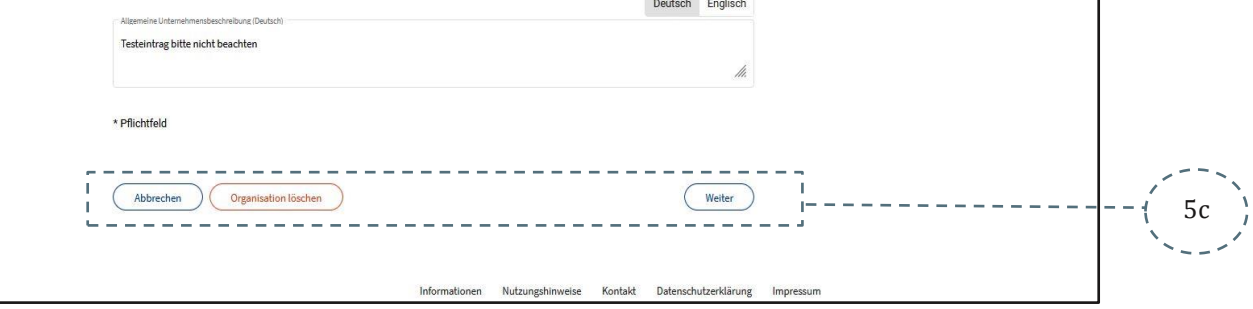

<span id="page-25-2"></span>Abbildung 30: Ansicht Organisation unterer Teil

1

#### Benutzerhandbuch IHK **ecoFinder**

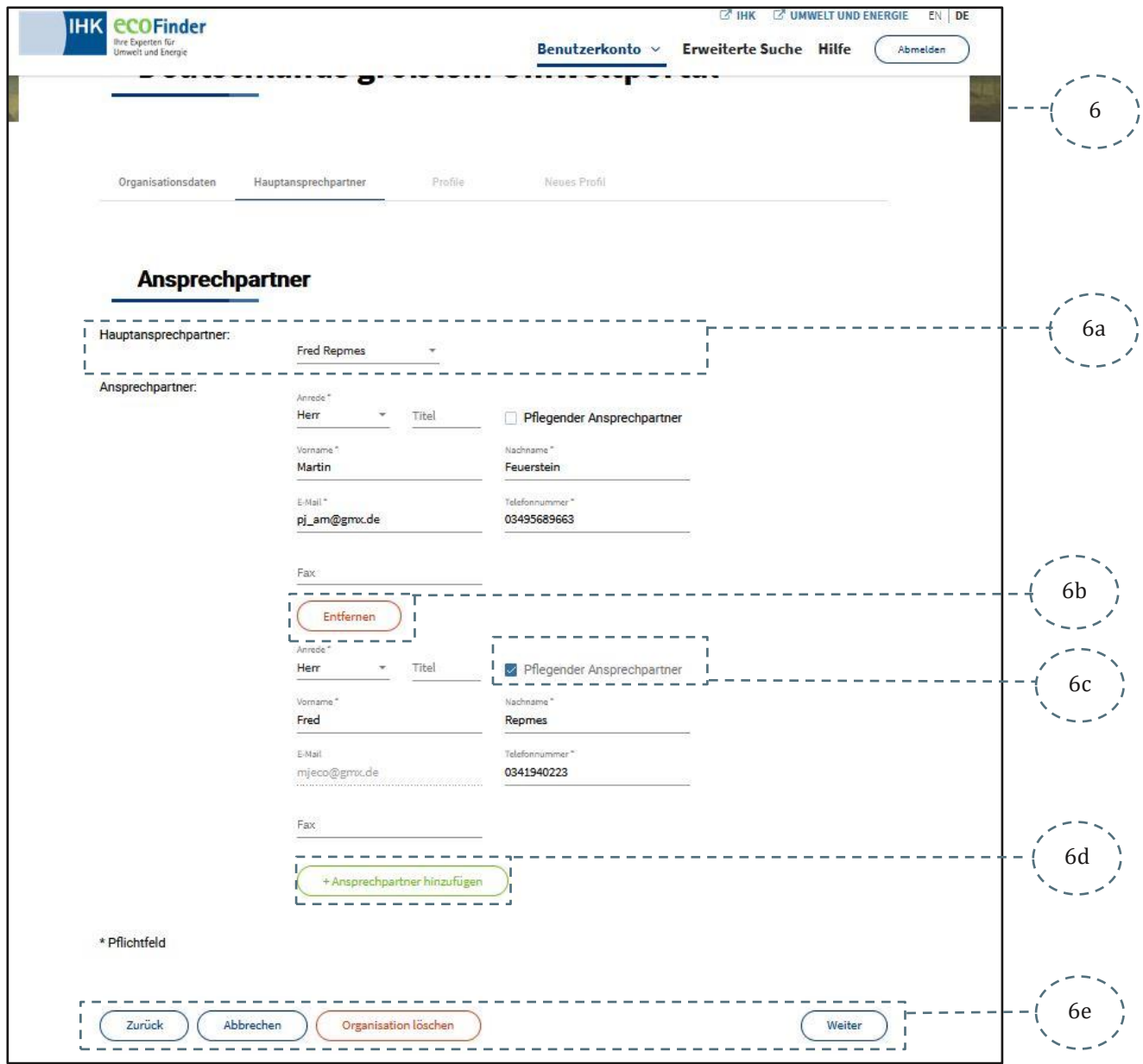

<span id="page-26-0"></span>Abbildung 31: Ansprechpartner bearbeiten

<span id="page-27-1"></span><span id="page-27-0"></span>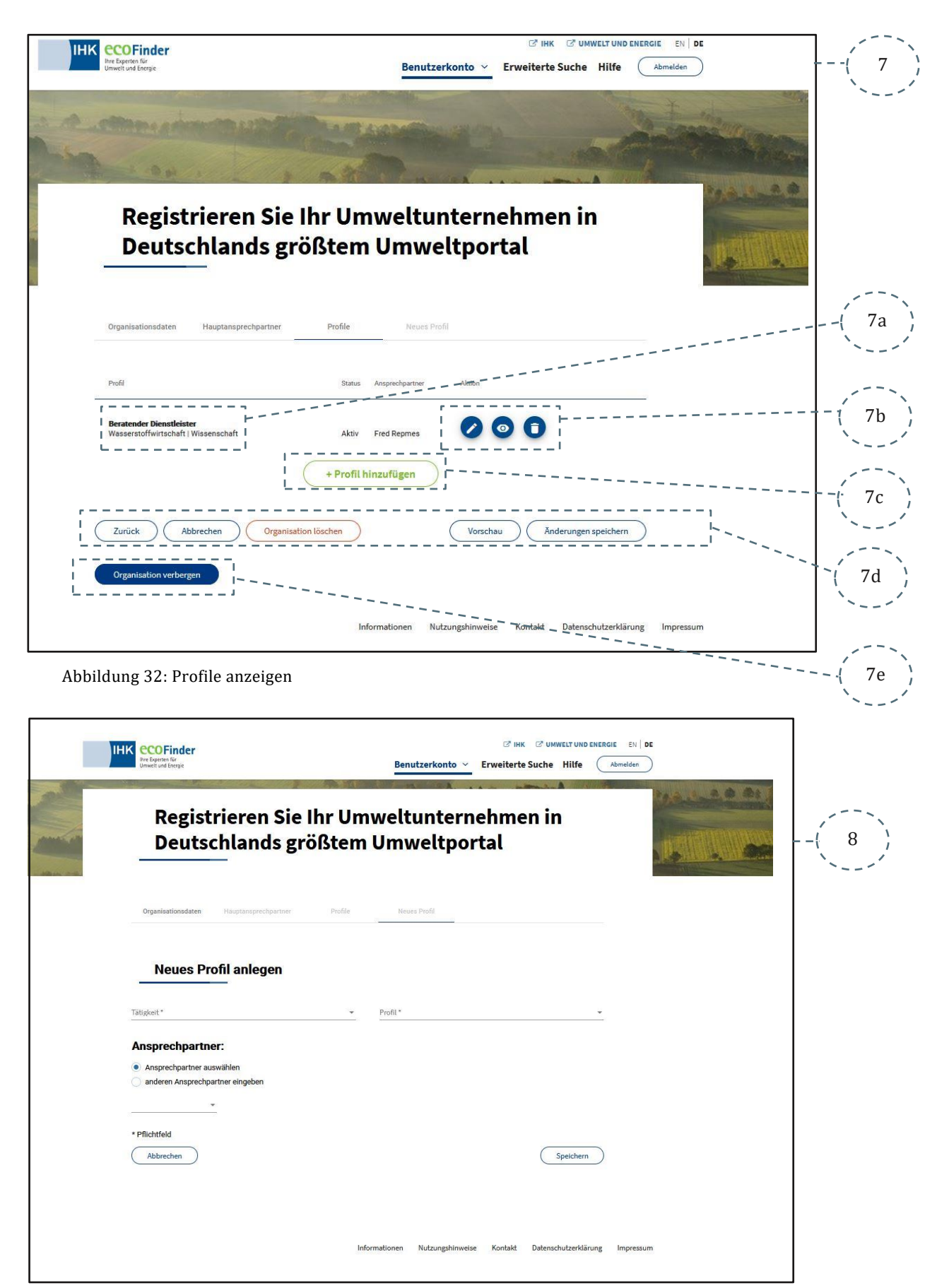

Abbildung 33: Neues Profil anlegen

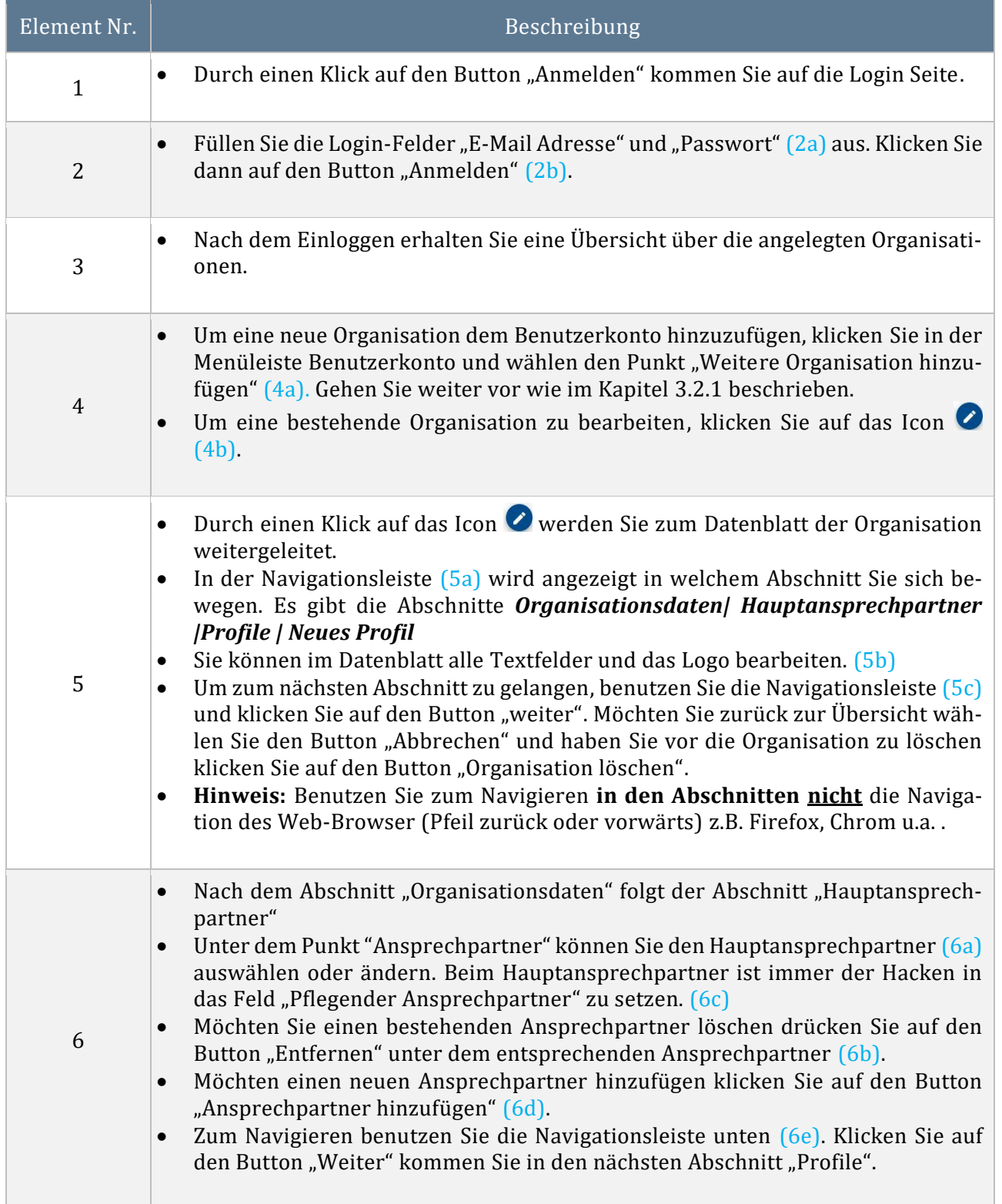

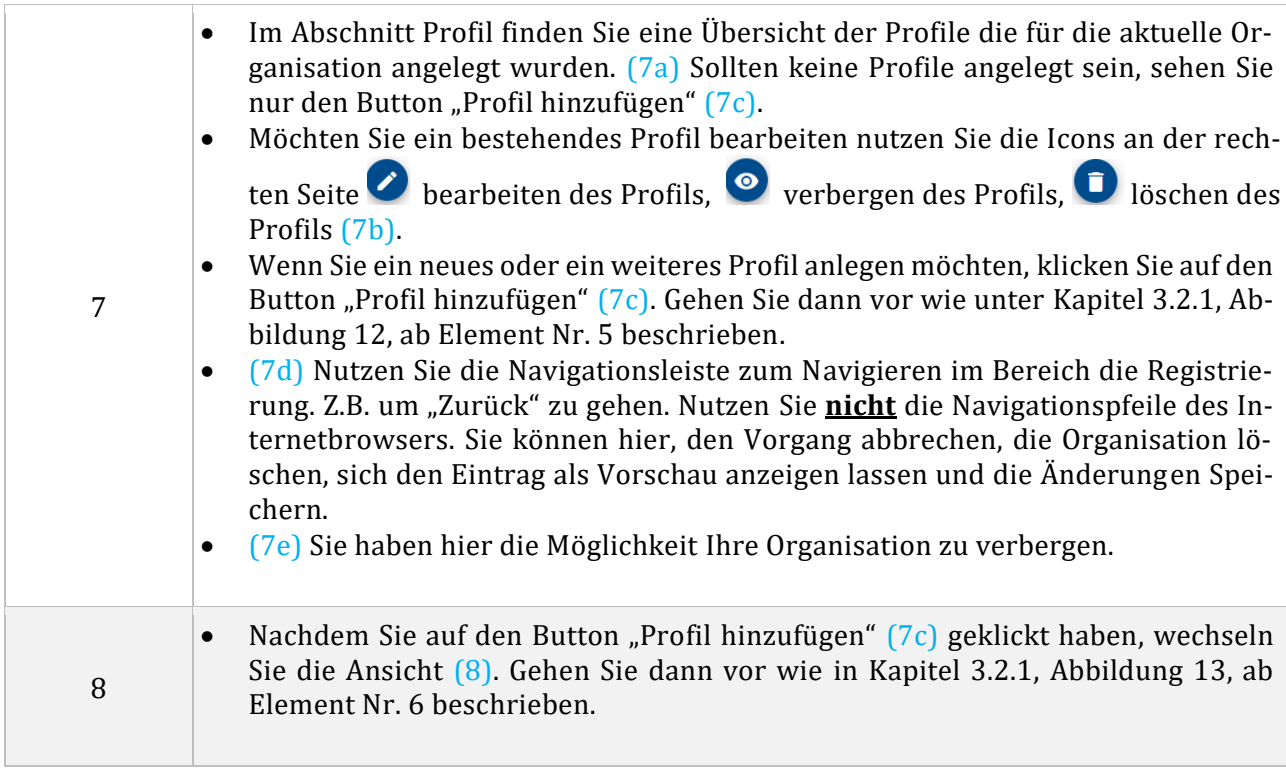

<span id="page-29-0"></span>Tabelle 7: Bearbeiten einer Organisation

#### 3.2.3 Freigabe oder Ablehnen einer Organisation

Die Freigabe oder das Ablehnen einer Organisation ist nur durch den zuständigen IHK-Mitarbeiter möglich. Die Organisationsmitarbeiter werden per E-Mail über die Freigabe informiert.

### 3.3 Suche einer Organisation

In diesem Kapitel wird beschrieben, wie die Suche nach Organisationen funktioniert und wie die Suche angepasst werden kann.

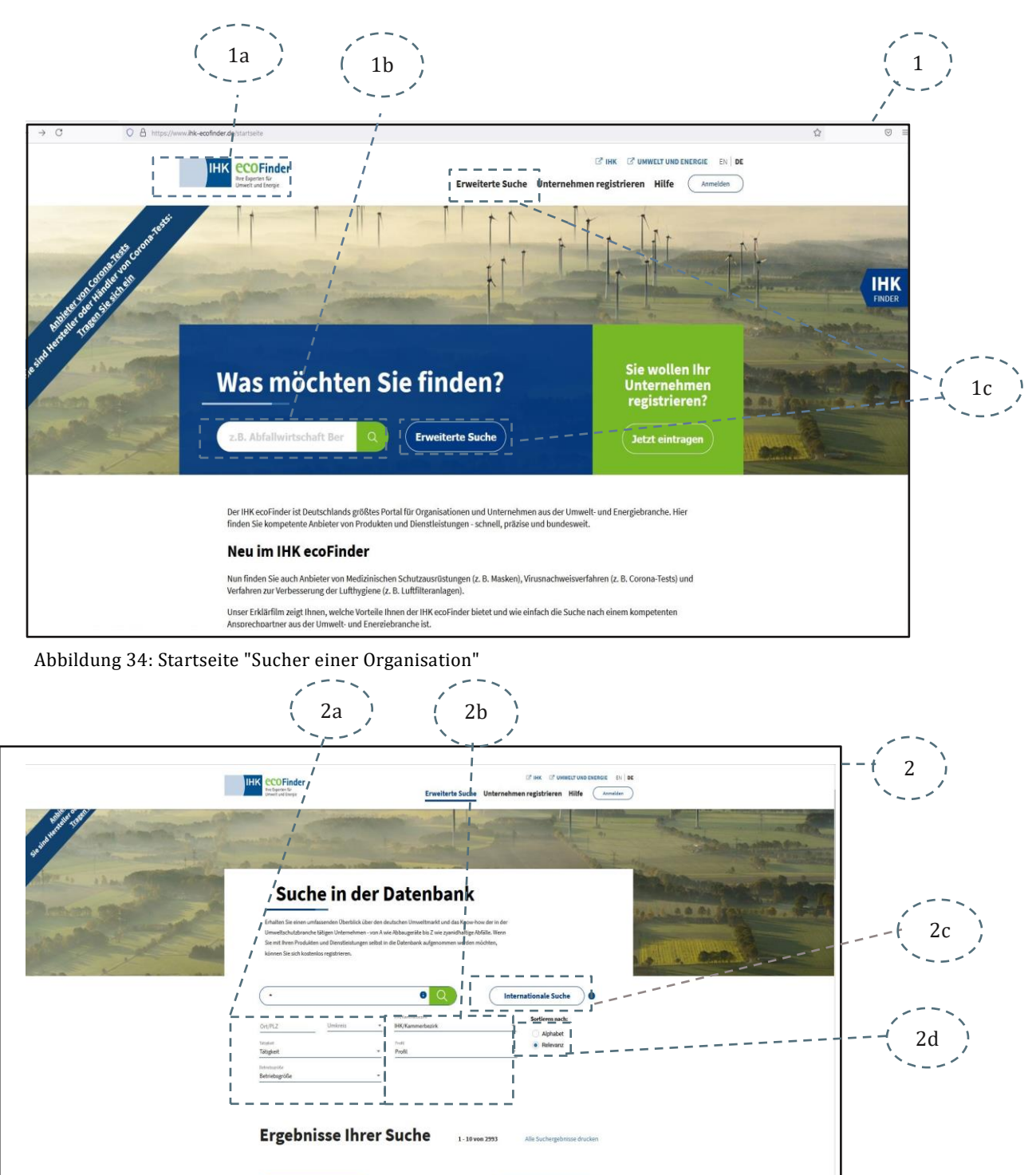

Treffer auf Karte anzeigen

<span id="page-30-1"></span><span id="page-30-0"></span>Abbildung 35: Erweiterte Suche

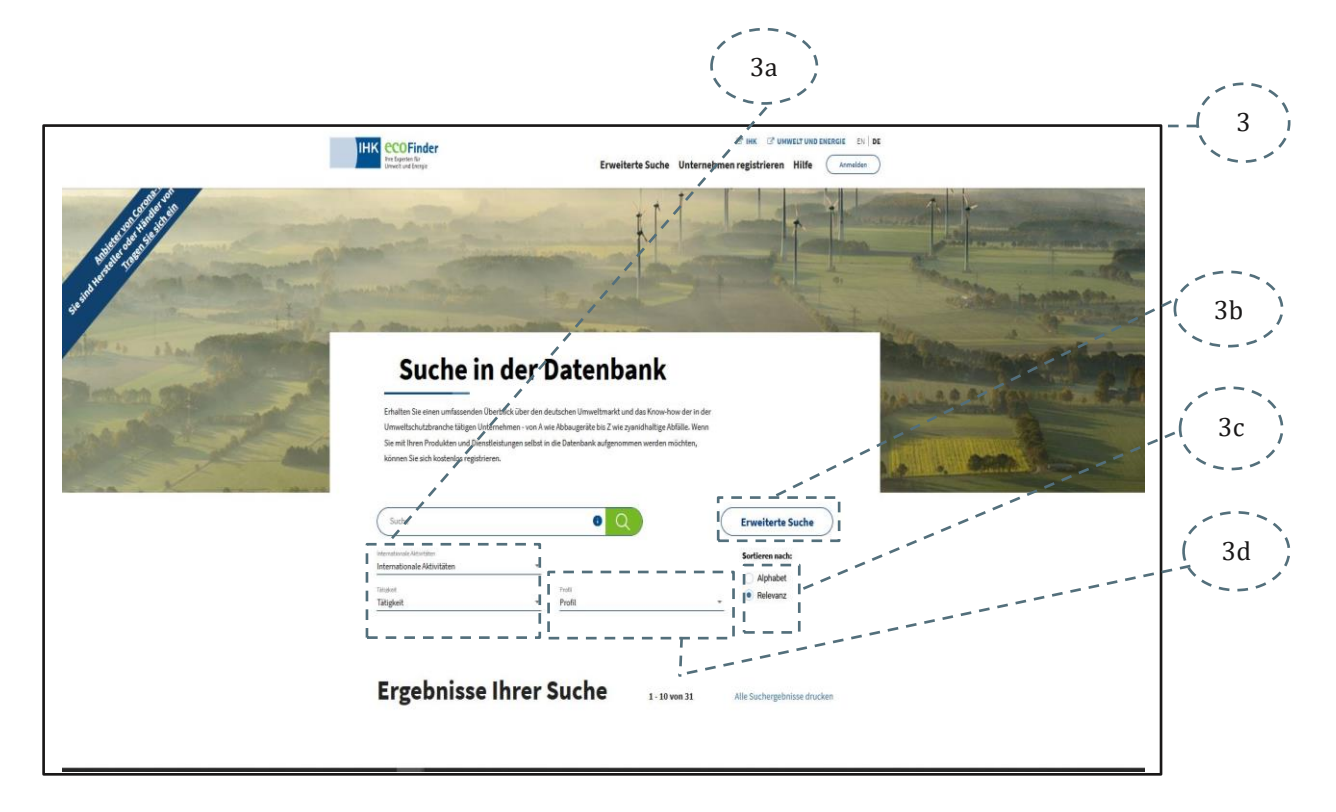

<span id="page-31-0"></span>Abbildung 36: Internationale Suche

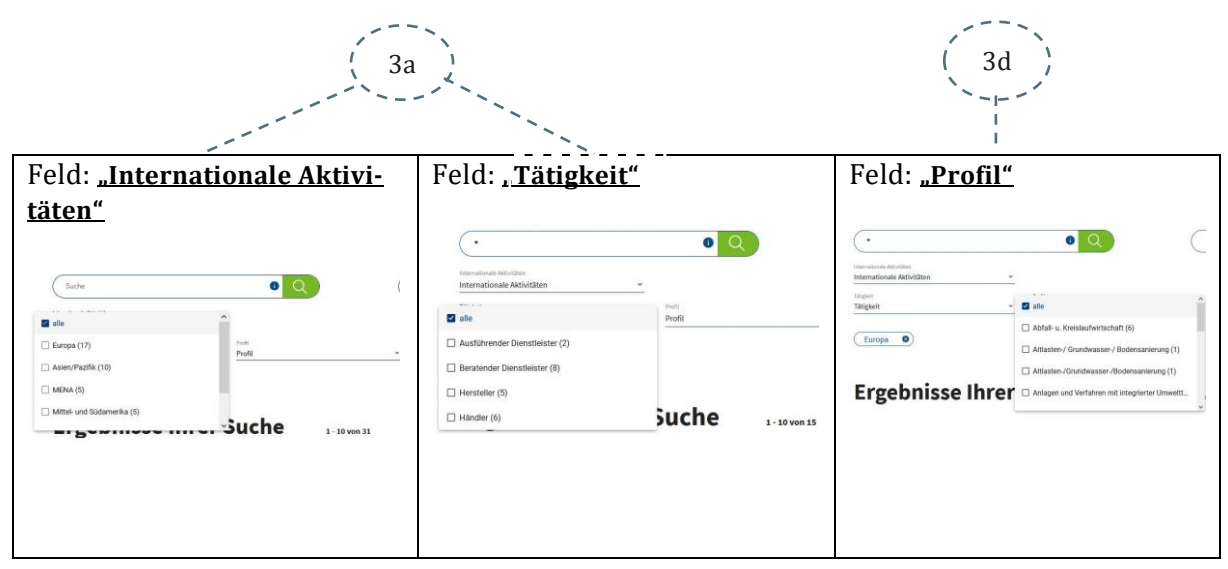

Auswahl - Dropdownfelder zu:

<span id="page-31-1"></span>Abbildung 37: Auswahlfelder

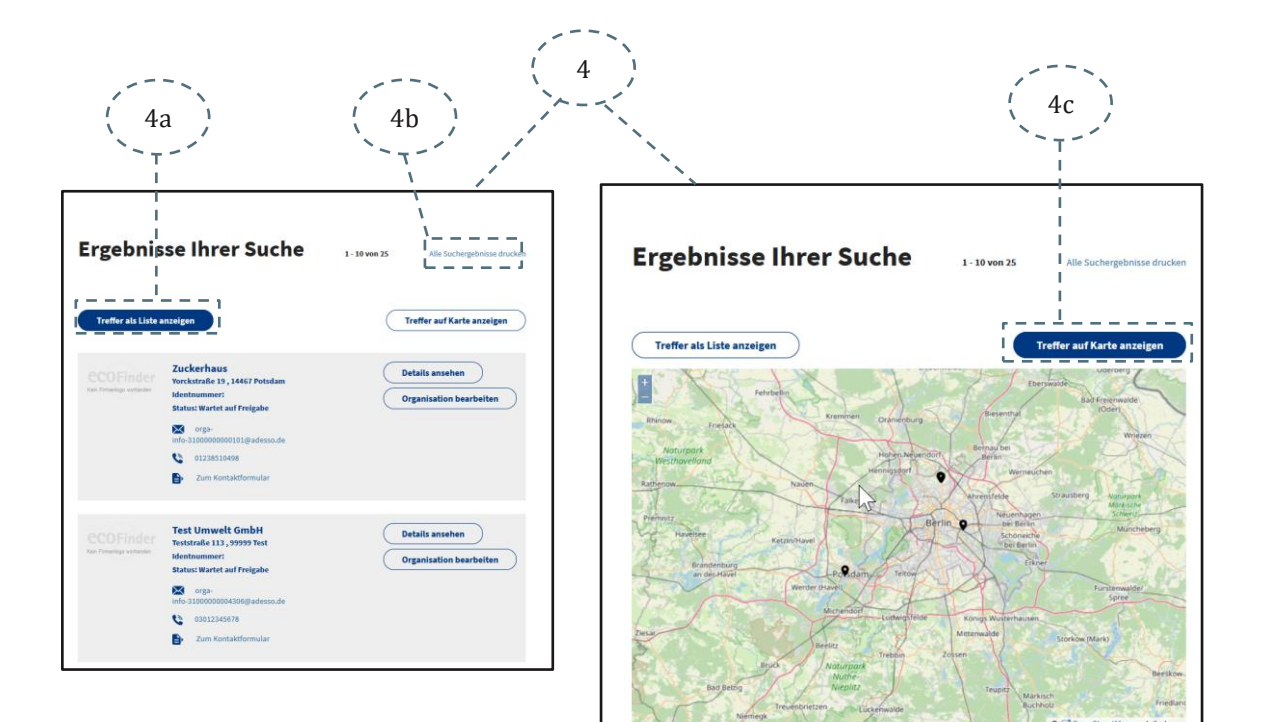

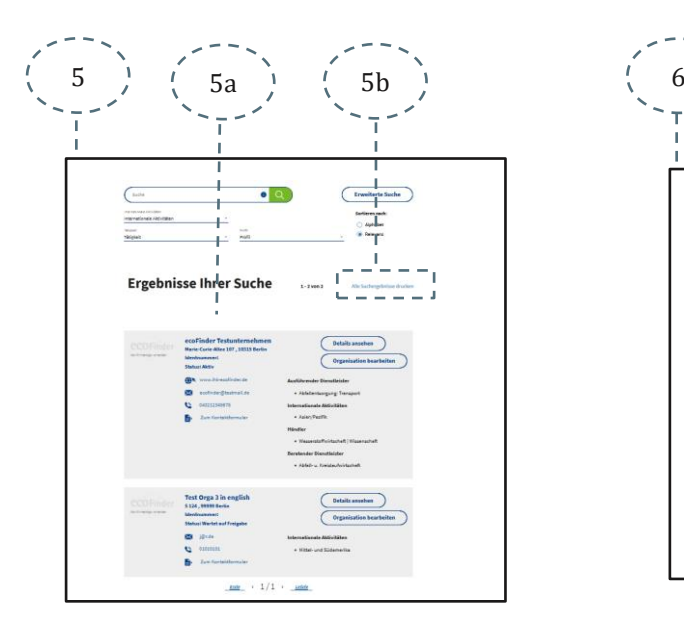

<span id="page-32-2"></span>Abbildung 40: Suchergebnis Internationale Suche Abbildung 41: Ausdruck der Ergebnissuche

<span id="page-32-0"></span>Abbildung 38: Suchergebnis Listenform Abbildung 39: Suchergebnisse auf Kartenansicht

<span id="page-32-1"></span>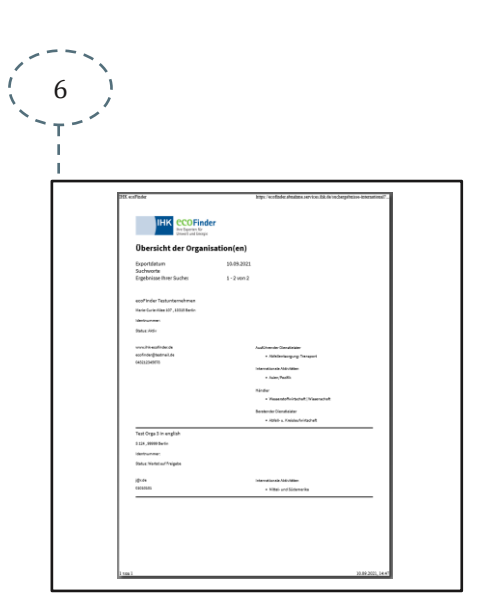

<span id="page-32-4"></span><span id="page-32-3"></span>

1

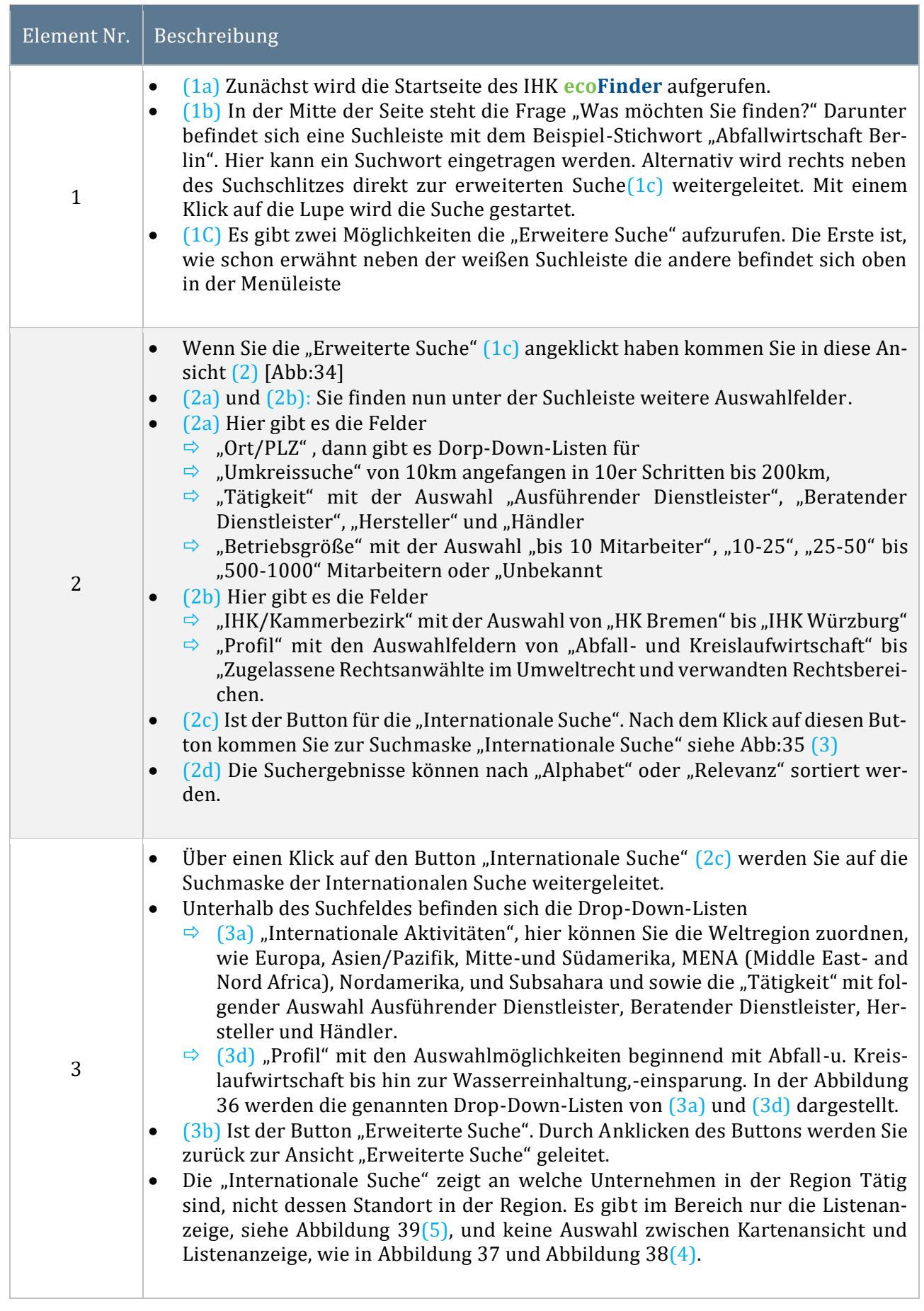

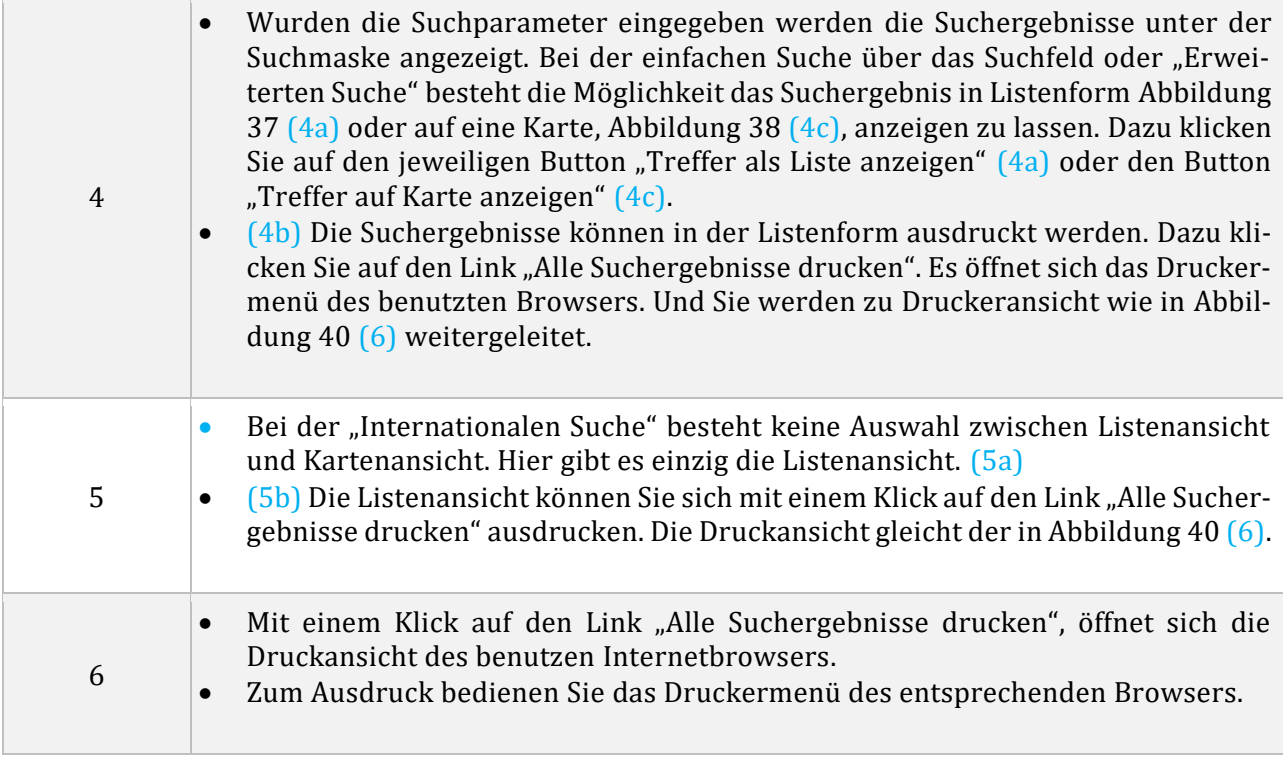

<span id="page-34-0"></span>Tabelle 8: Organisationen suchen

#### 3.3.1 Organisation auswählen

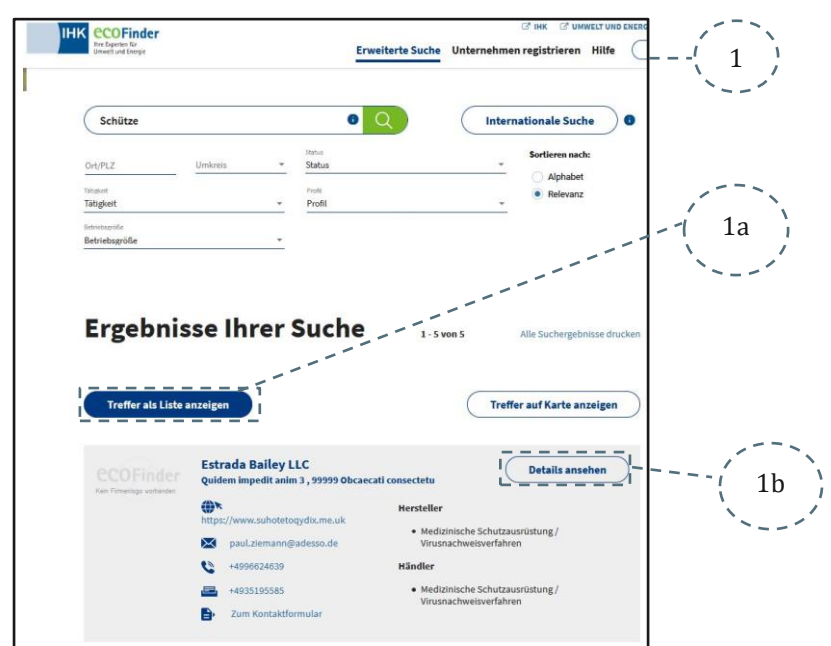

<span id="page-35-0"></span>Abbildung 42: Eine Organisation auswählen

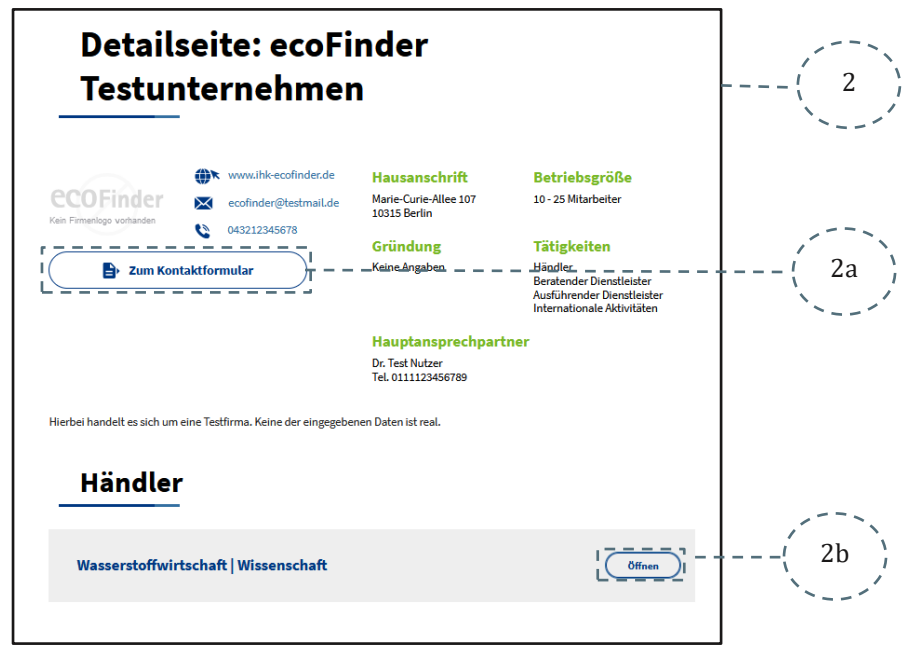

<span id="page-35-1"></span>Abbildung 43: Detailseite der ausgewählten Organisation

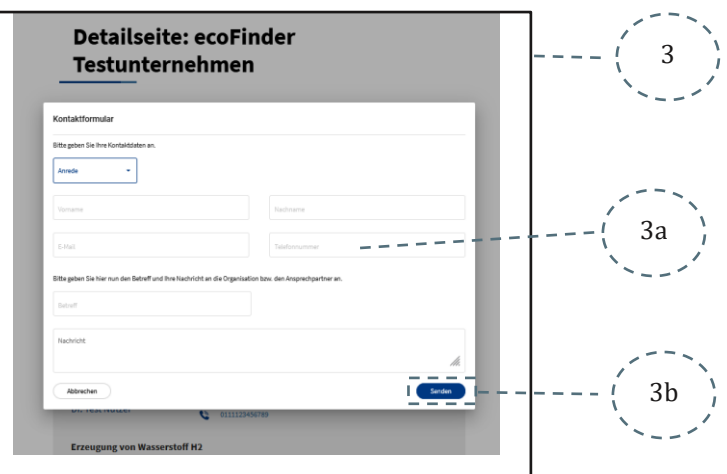

<span id="page-36-0"></span>Abbildung 44: Zentrales Kontaktformular

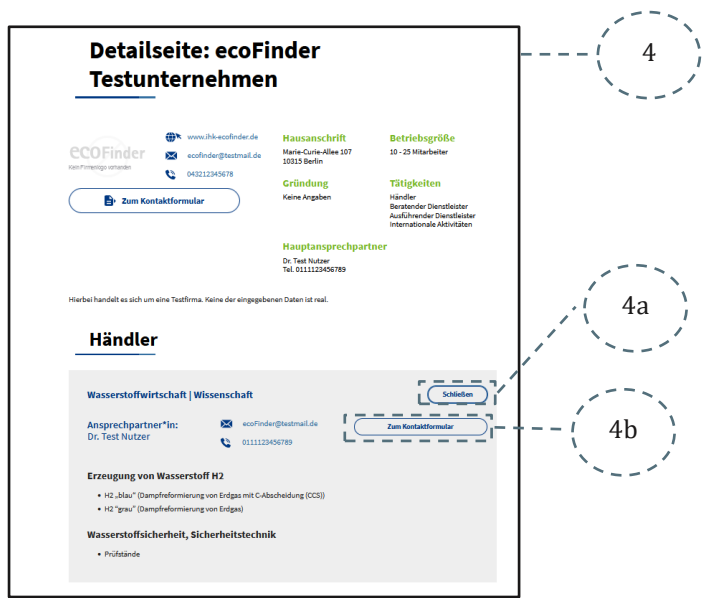

<span id="page-36-1"></span>Abbildung 45: Profil Anzeige der Organisation

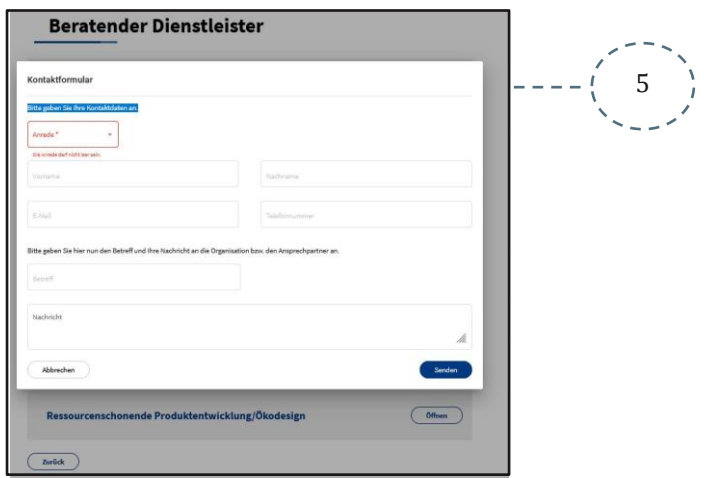

<span id="page-36-2"></span>Abbildung 46: Kontaktformular Profilanzeige

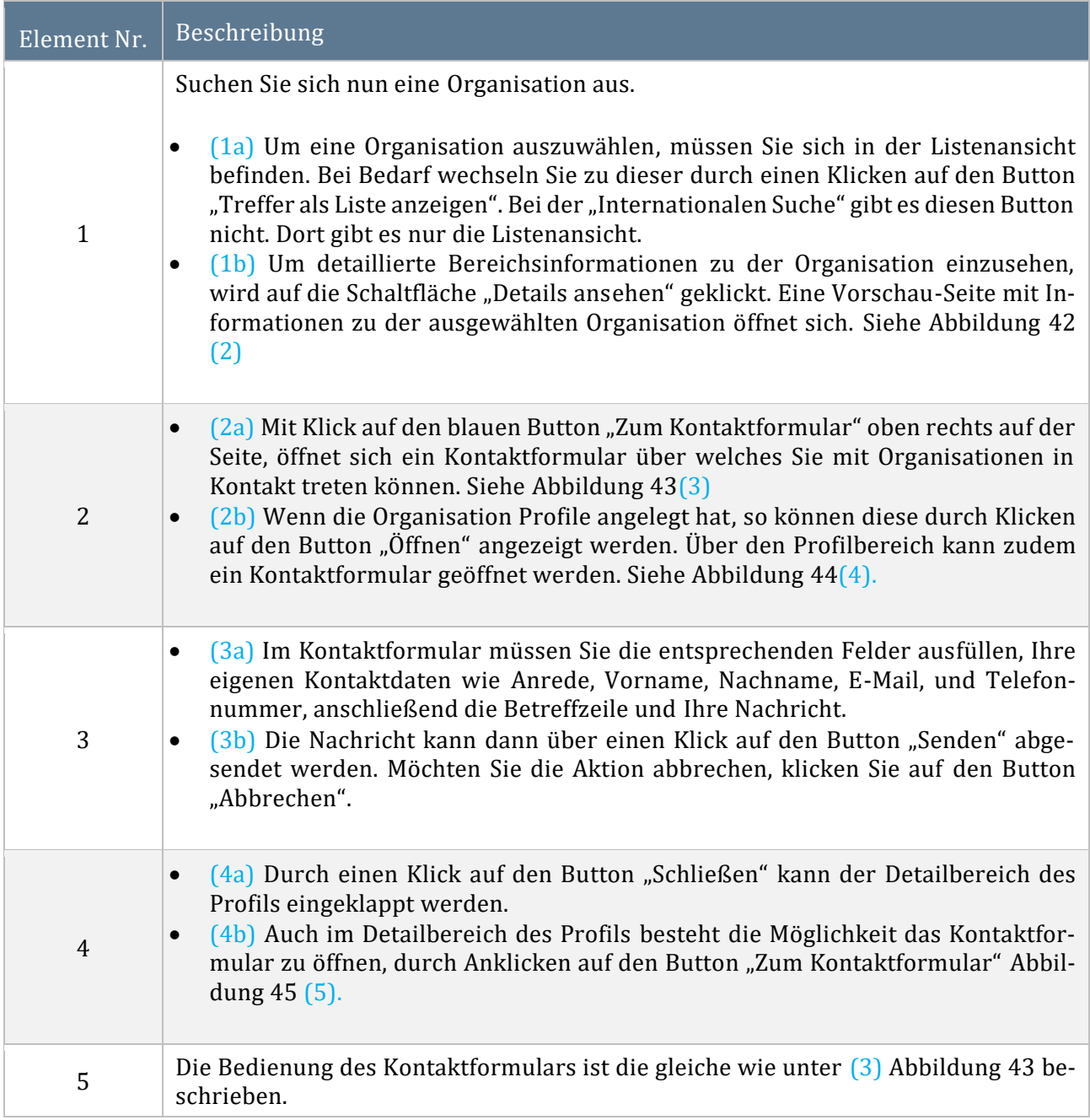

<span id="page-37-0"></span>Tabelle 9: Eine Organisation auswählen

E

### 3.3.2 Suche anpassen

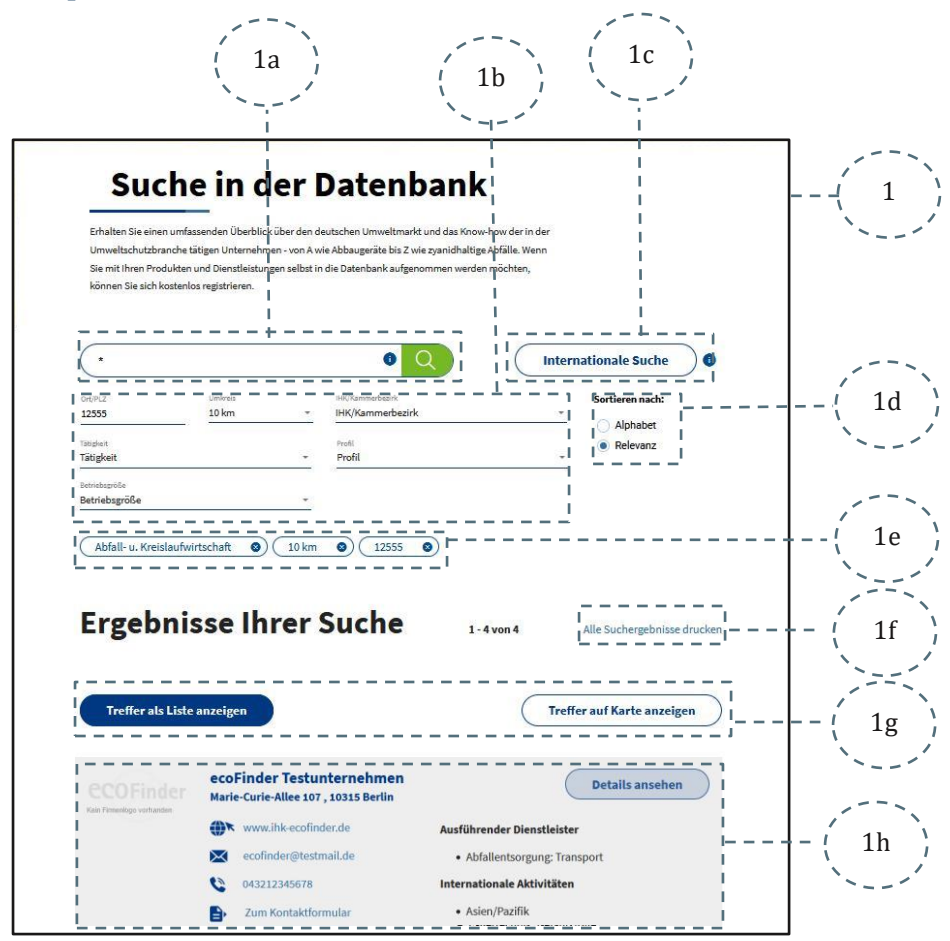

<span id="page-38-0"></span>Abbildung 47: Suche Anpassen "Erweiterte Suche"

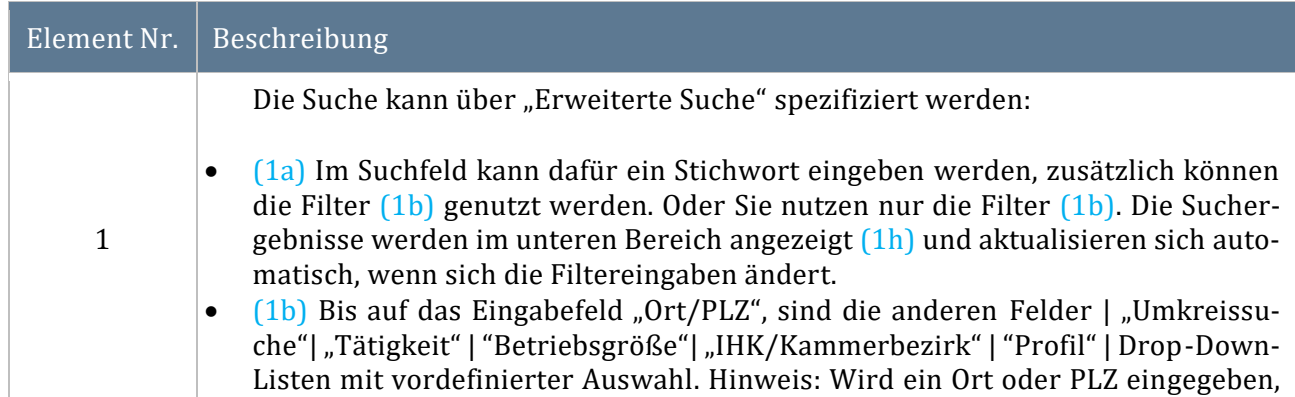

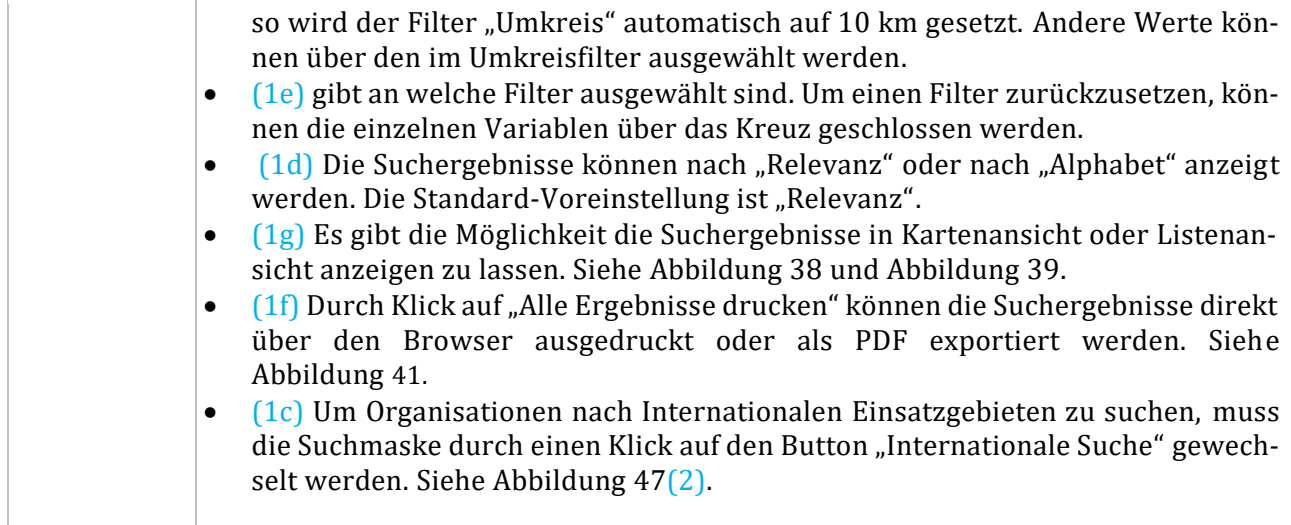

<span id="page-39-1"></span>Tabelle 10: "Erweiterte Suche" anpassen

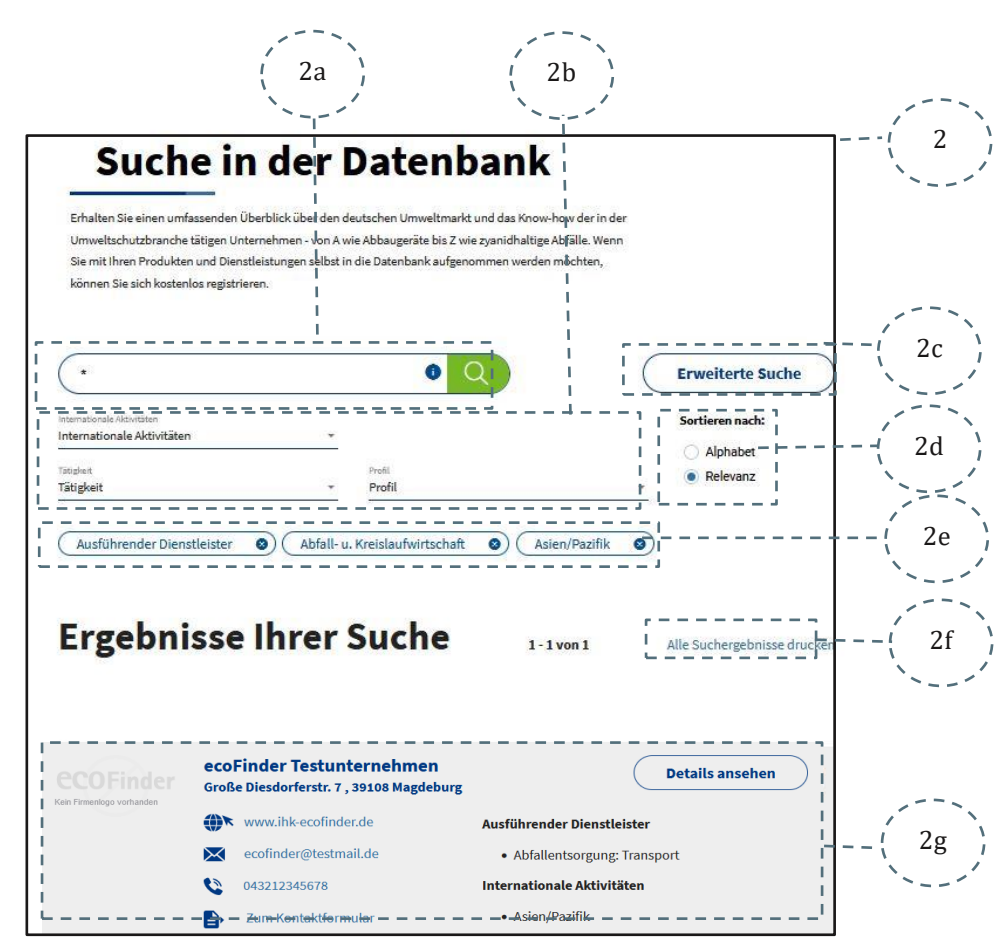

<span id="page-39-0"></span>Abbildung 48: Suche Anpassen "Internationale Suche"

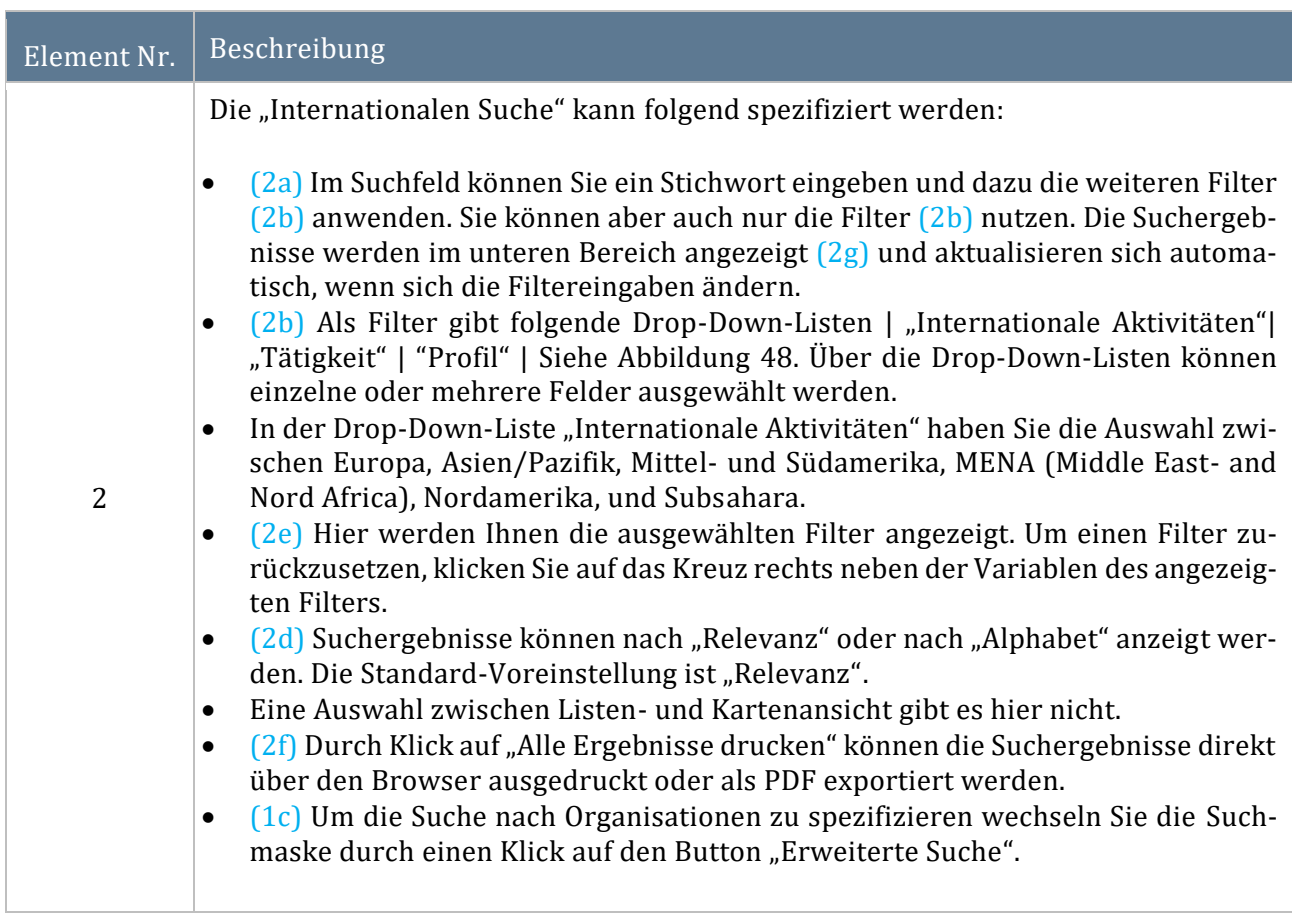

<span id="page-40-0"></span>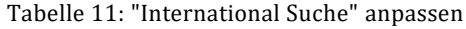

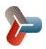

4 FAQ

Im folgenden Kapitel werden häufig gestellte Fragen zur Anwendung aufgeführt:

#### 4.1 Welchen Status kann eine Organisation annehmen?

Organisation im IHK **ecoFinder** können verschiedene Status annehmen:

- **Verborgen**: Die Organisation ist noch nicht veröffentlicht oder schon gelöscht und kann aber noch vom IHK-MA und Organisations-MA gesehen werden. Öffentlich ist sie allerdings nicht mehr sichtbar.
- **Wartet auf Freigabe**: Die Organisation wurde von dem Organisations-Mitarbeiter zur Prüfung an den zuständigen IHK-Mitarbeiter geschickt und wartet nun auf die Freigabe der IHK. Im Anschluss kann der Organisations-Mitarbeiter die Organisation veröffentlichen.
- **Aktiv**: Die Organisation ist online sichtbar und suchbar.
- **Inaktiv**: Die Organisation wurde gelöscht und kann nur noch von dem IHK-MA gesehen werden.

### 4.2 Passwort ändern

Das Passwort kann geändert werden, indem Sie die beim Login die Funktion auf "Passwort vergessen" nutzen. Daraufhin erhalten Sie eine E-Mail mit einem Link. Folgen Sie dem Link, werden Sie aufgefordert das Passwort zu ändern. Eine Änderung des Passwortes über das Benutzerkonto ist nicht vorgesehen.

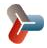

# 5 GLOSSAR

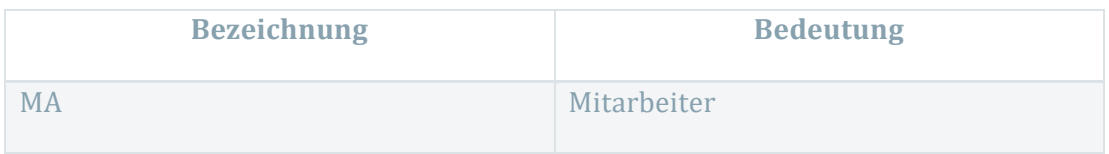

<span id="page-42-0"></span>Tabelle 12: Glossar

T